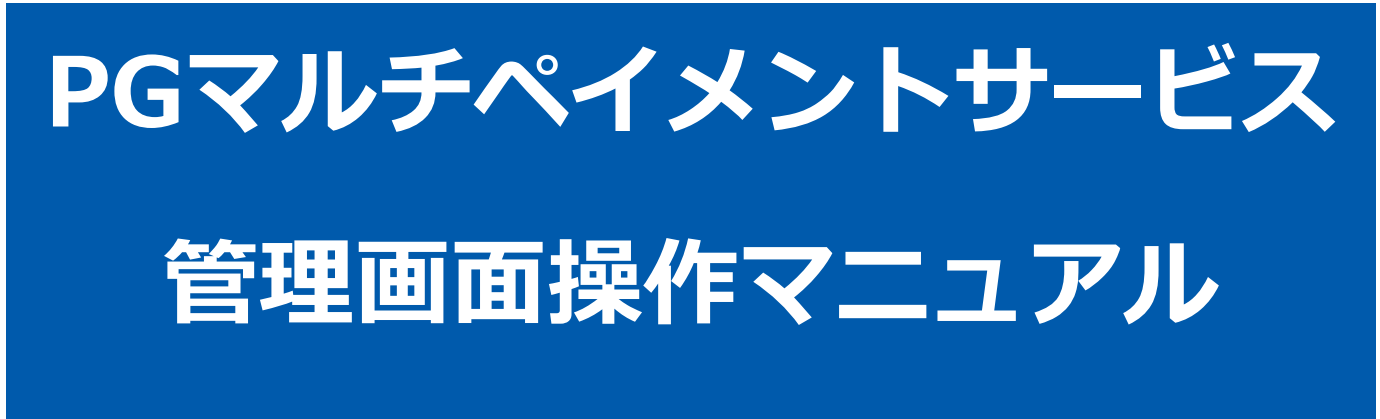

auかんたん決済継続課金

2024年03月19日 1.05版

- 本書の著作権は「GMOペイメントゲートウェイ株式会社(以下、弊社という)」に帰属します。
- 本書のいかなる部分においても、弊社に事前の書面による許可なく、電子的、機械的を含むいかなる手段や形式によって
- 
- もその複製、改変、頒布、ならびにそれらに類似する行為を禁止します。
- 本仕様書は加盟店様と弊社との間で締結した機密保持契約において機密情報として規定される情報です。本仕様書の取扱 いは機密保持契約の規定に従ってください。
- 本書の内容は、予告なく随時更新されます。
- 本書の内容について万全を期しておりますが、万一記載もれ等お気づきの点がございましたら、弊社までご連絡ください。

Copyright (C) 1995 GMO Payment Gateway, Inc. All Rights Reserved. 2

# 目次

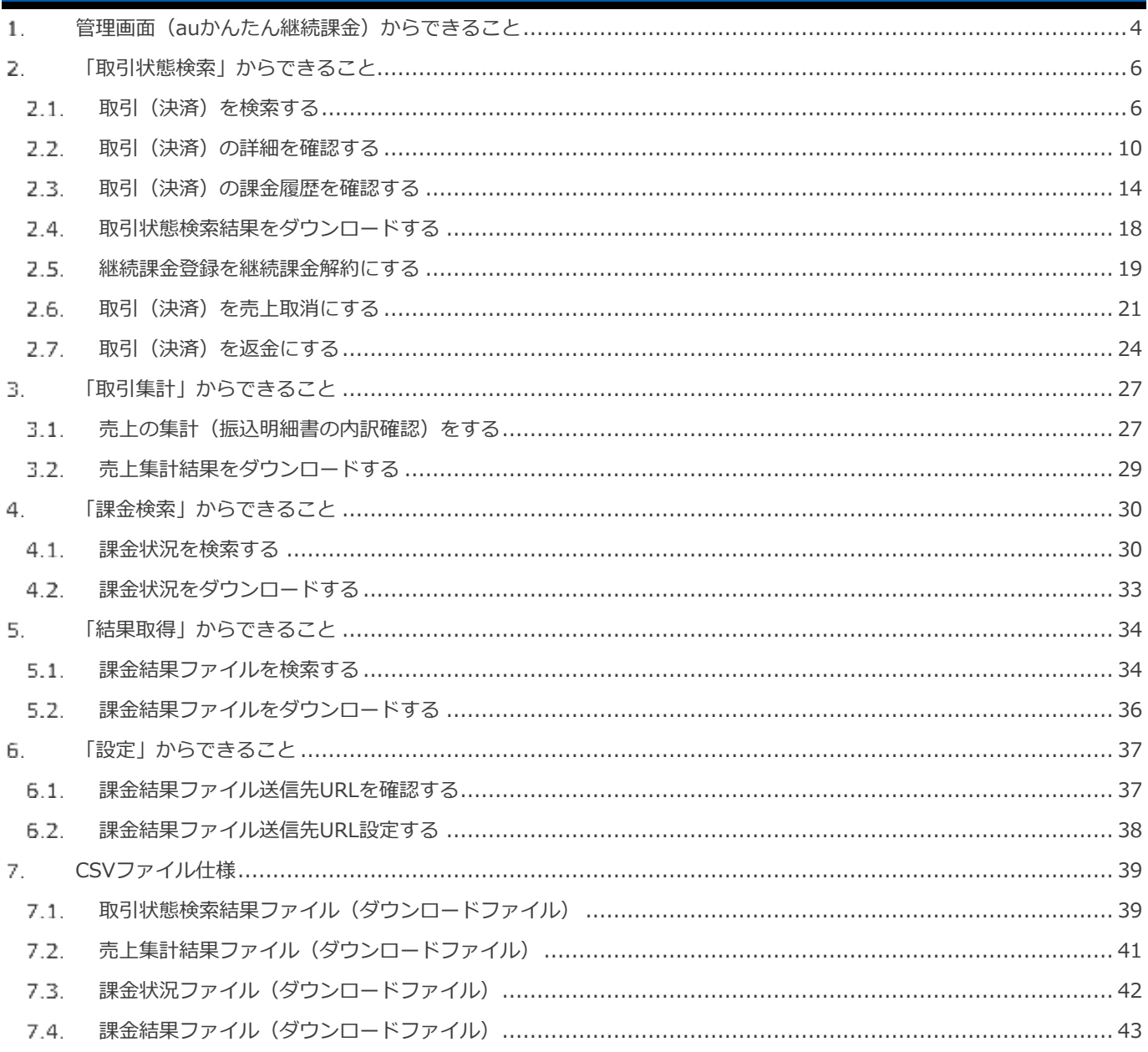

#### <span id="page-3-0"></span>**管理画面(auかんたん継続課金)からできること** 1.

サイト管理画面、ショップ管理画面それぞれについて、ご利用いただける操作をご案内いたします。

**ご利用には、管理画面にログインいただく必要があります。サイト管理画面・ショップ管理画面で行える操作は同じです**

### **■サイト管理画面**

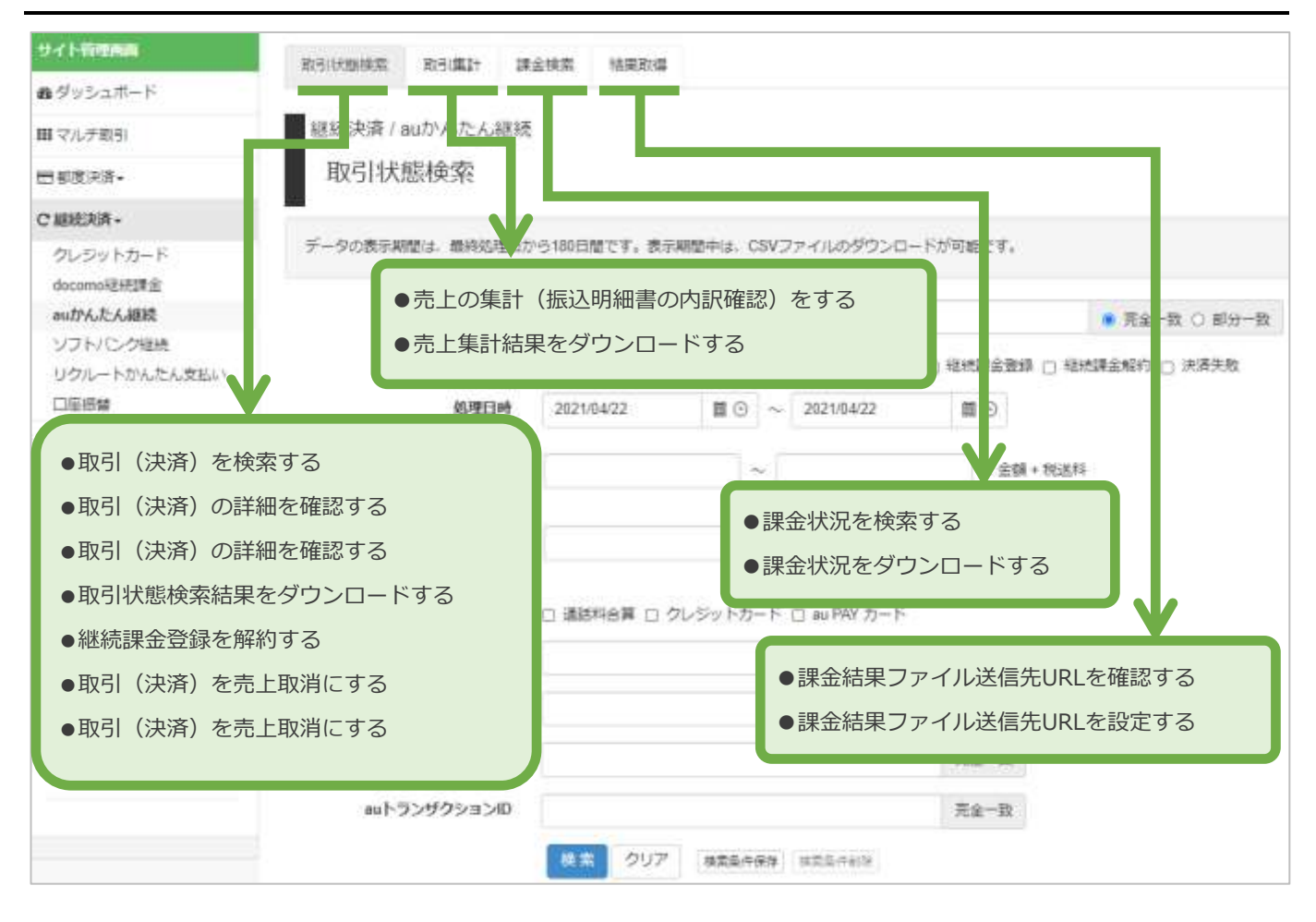

## **■ショップ管理画面**

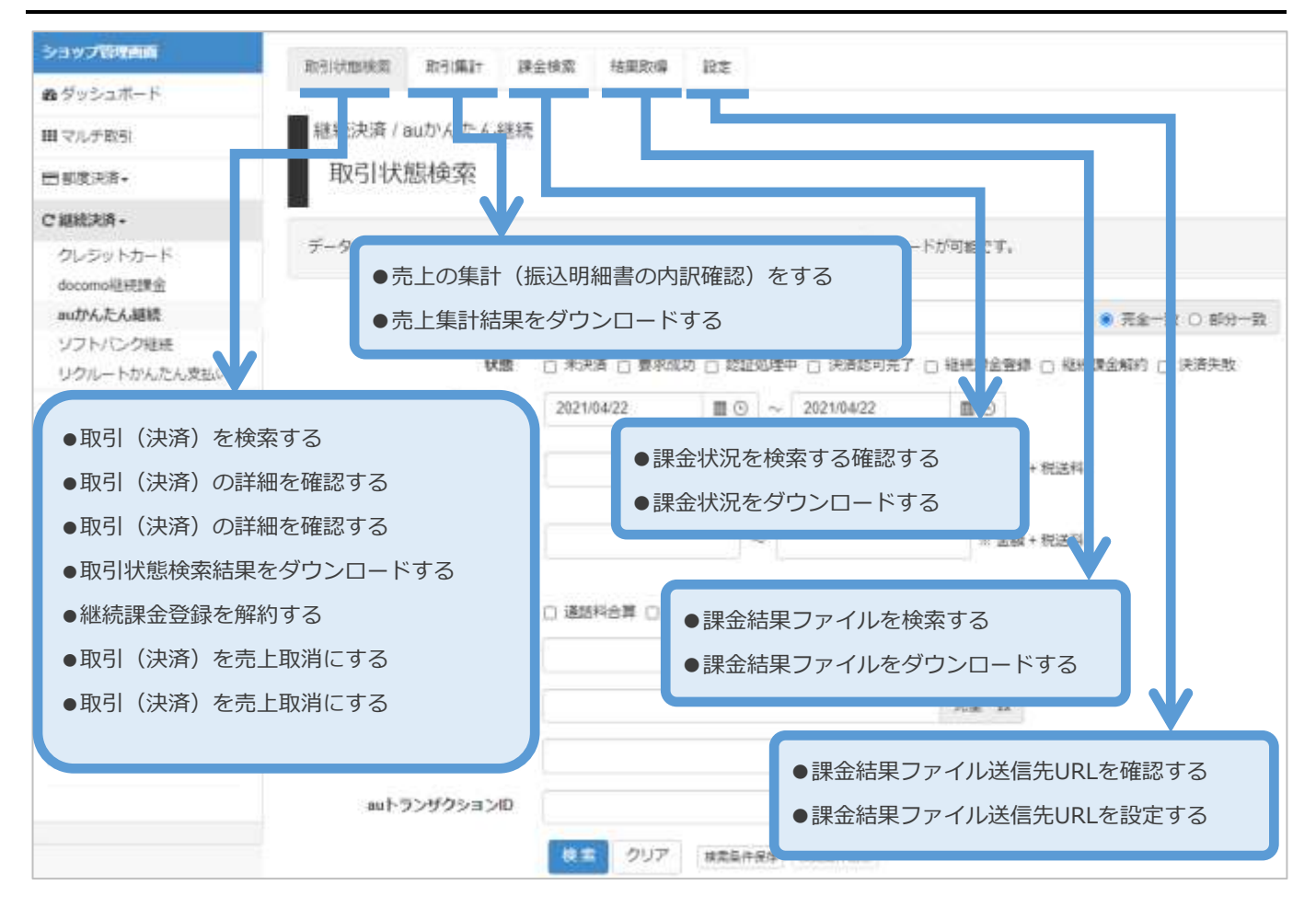

#### <span id="page-5-0"></span> $\overline{2}$ . **「取引状態検索」からできること**

#### <span id="page-5-1"></span>**取引(決済)を検索する**  $2.1.$

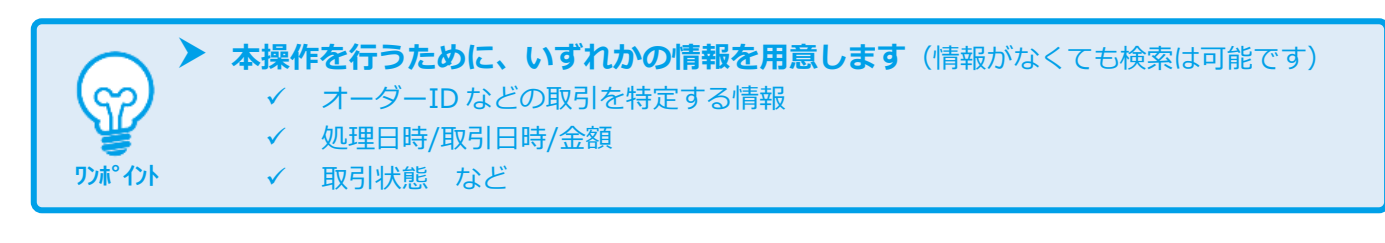

**データの表示期間は、最終処理日から【180 日間】です**

## **1)取引状態検索画面を表示する**

**注意**

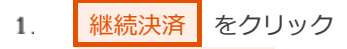

- $\mathsf{Z}$ . auかんたん継続 をクリック
- 3. 取引状態検索 をクリック

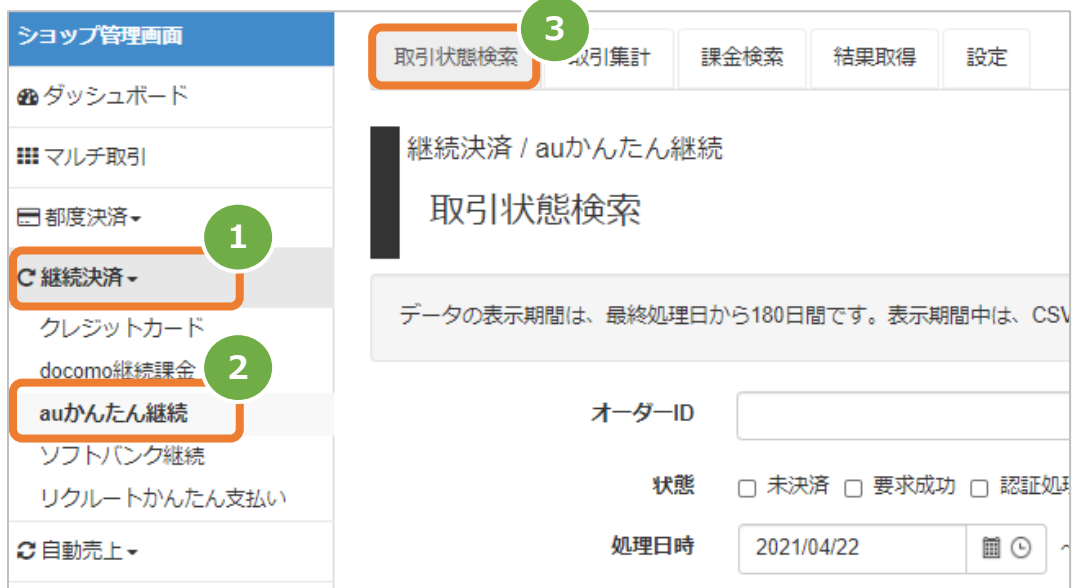

### **2)条件を入力し、検索する**

4. 検索条件を入力 注1: 処理日時は、「yyyy/MM/dd」または「yyyy/MM/dd hh:mm:ss」形式で入力 例) 2015年3月15日の場合 ⇒ 2015/03/15 2015年3月15日 09時05分00秒の場合 ⇒ 2015/03/15 09:05:00 注2: 利用金額はカンマなしの半角数字で入力 ■検索 ■ をクリック  $\mathbb{F}_1$  . データの表示期間は、最終処理日から180日間です。表示期間中は、CSVJ ᠗ᡰ╖ **入力項目の説明は次ページへ 4** オーダーID ◎ 完全一致 ◎ 部分一致 □ 未決済 □ 要求成功 □ 認証処理中 □ 決済認可完了 □ 継続課金登録 □ 継続課金解約 □ 決済失敗 状態 処理日時 2016/02/23 圖⊙ 2016/02/23 **圓⊙**  $\sim$ 初回課金利用金額 ※ 金額 + 税送料 課金利用金額 ※金額+税送料 決済手段 ■ 通話料合算 ■ クレジットカード 自由項目(1~3) 部分一致 会目ID 完全一致 継続課金ID 完全一致 auトランザクションID 完全一致 **5**検索 全ての入力項目において ※ 条件指定せずに検索可能です ※ 上限・下限の指定、またはいずれか一方の指定で 検索可能です

### 表 2.1-1 取引状態検索条件の説明

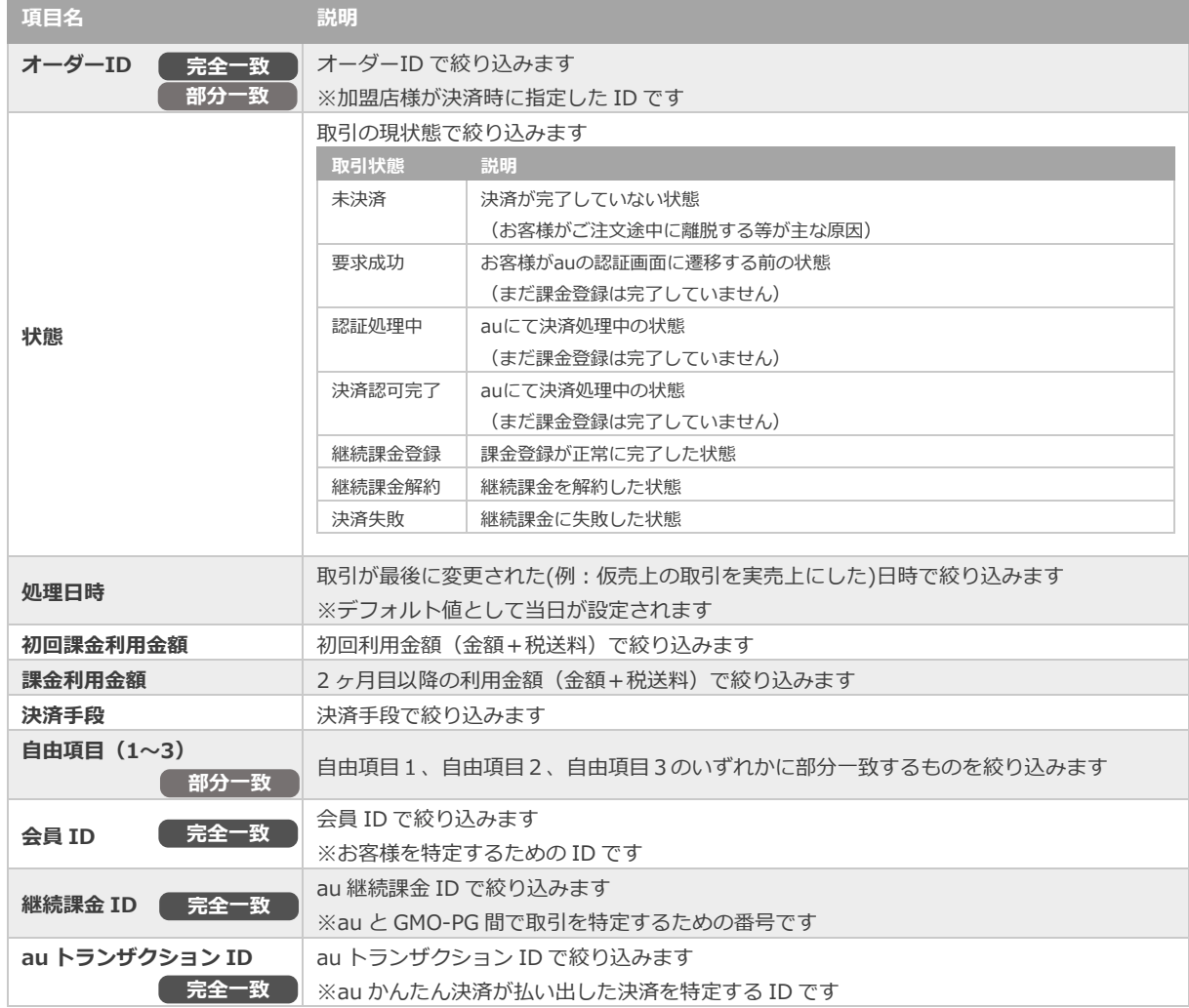

## **3)検索結果を表示する**

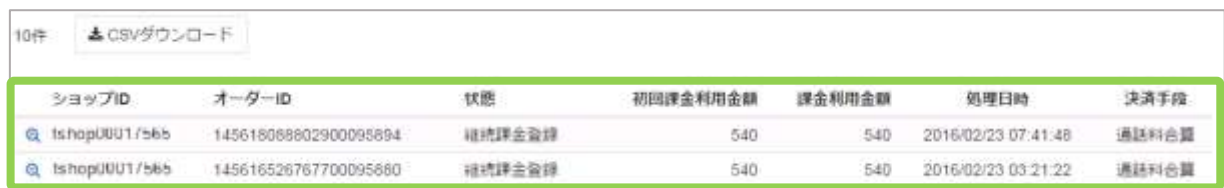

## 表 2.1-2 取引一覧表示項目

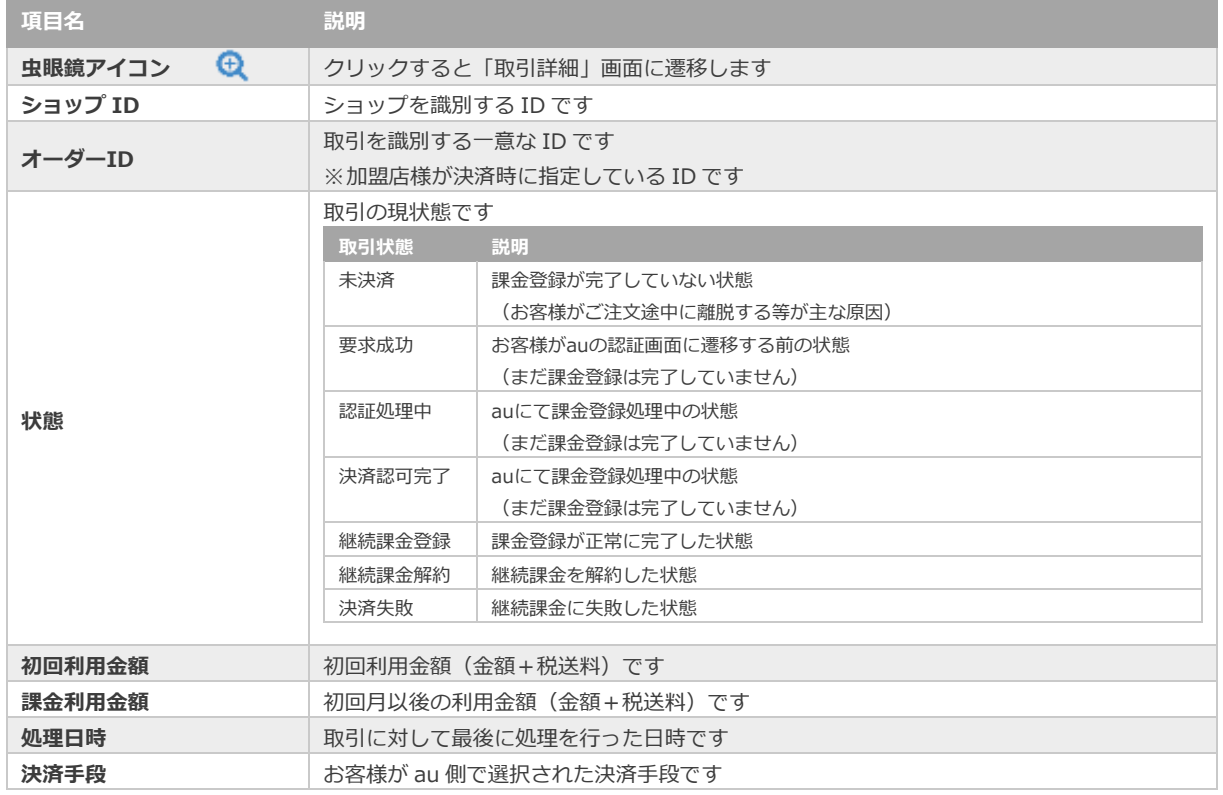

J

**[2.2. 取引\(決済\)の詳細を確認する](#page-9-0) [2.4.](#page-17-0) [取引状態検索結果をダウンロードする](#page-17-0)** |関連する操作 || 2.2. 取引 (*K)A)* の###を確認する|<br>| 2.4. 取引機器検索結果をパウンロードする|

<span id="page-9-0"></span>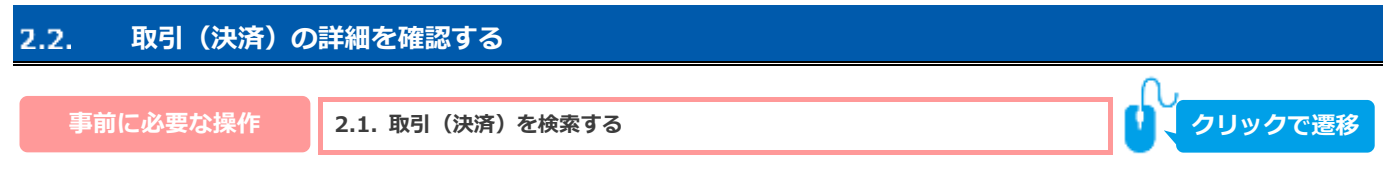

## 1) 該当取引を選択する

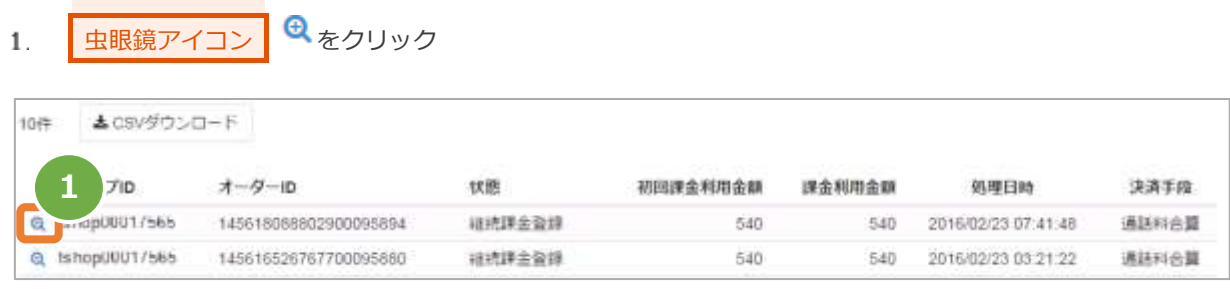

## **2)取引詳細を表示する**

取引詳細画面にて、詳細を確認する

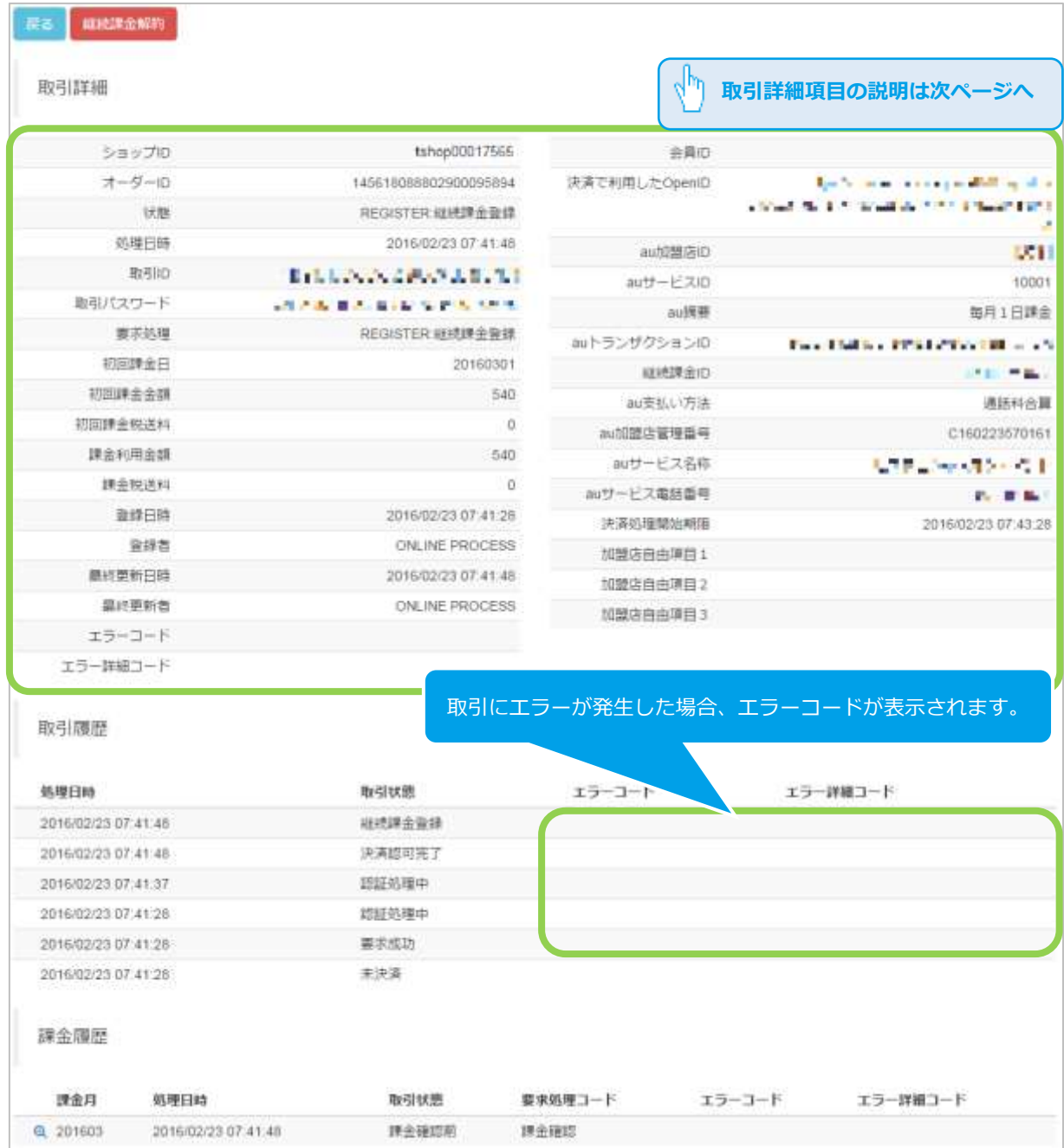

### 表 2.2-1 取引詳細画面の説明

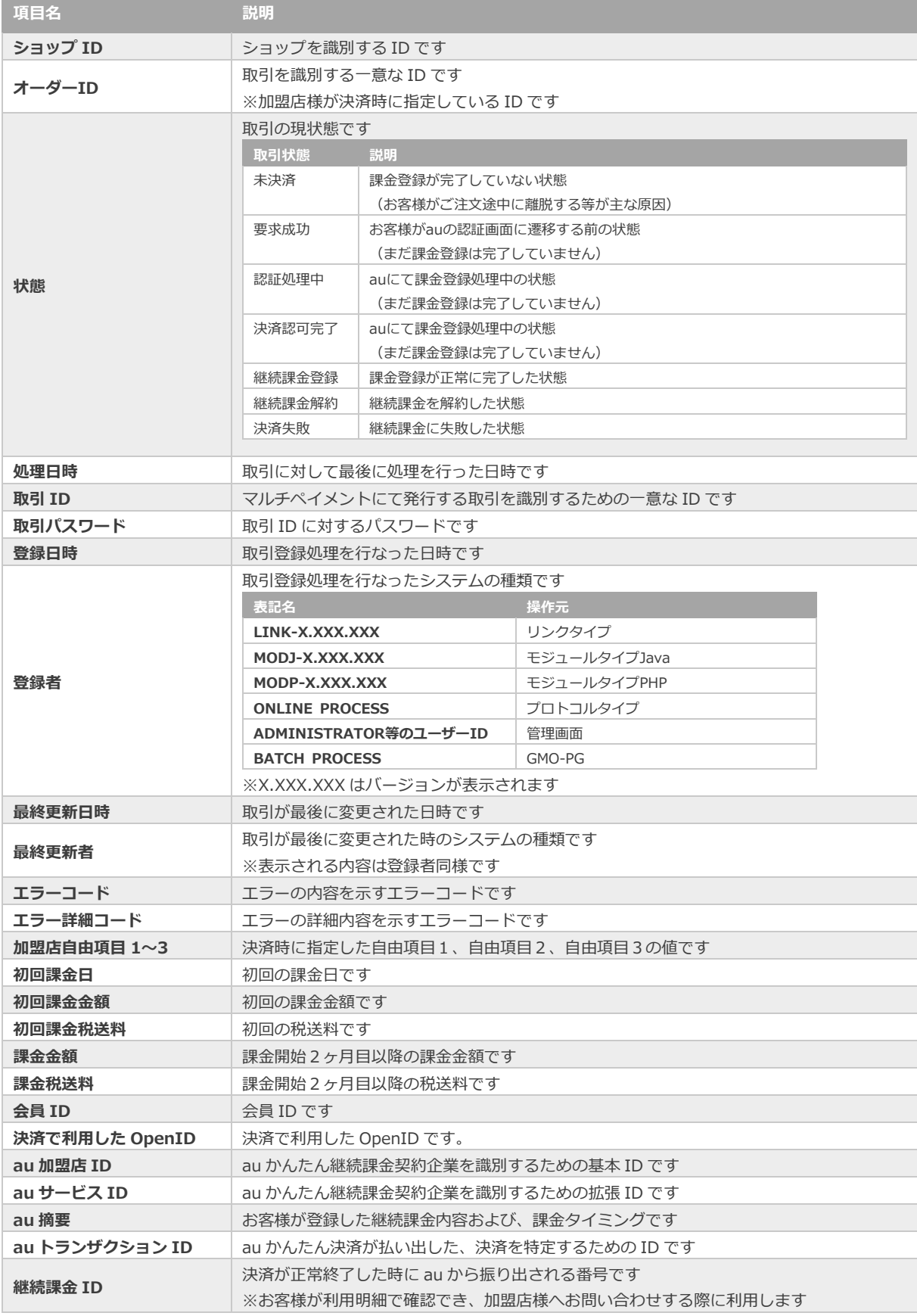

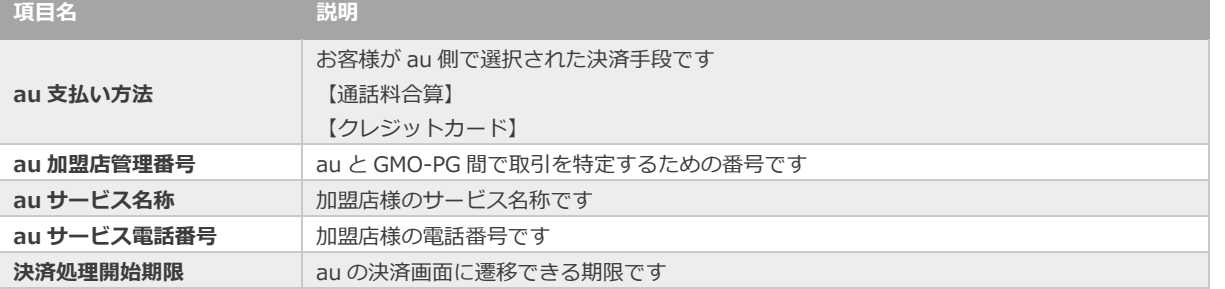

エラーコードの詳細については、別紙「エラーコード表」を参照ください

**[2.3. 取引\(決済\)の課金履歴を確認する](#page-13-0) 関連する操作 クリックで遷移**

**[2.5. 継続課金登録を継続課金解約にする](#page-18-0)**

<span id="page-13-0"></span>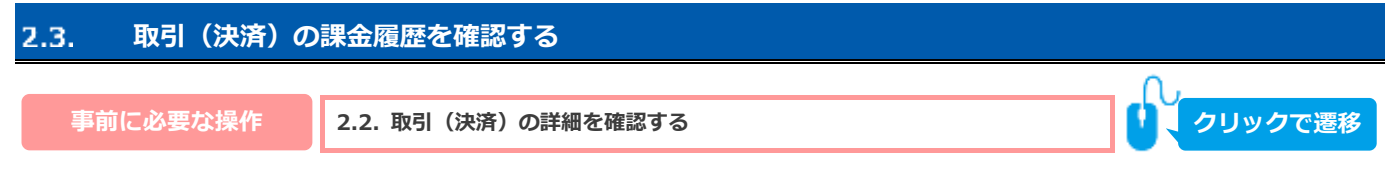

### 1) 該当取引を選択する

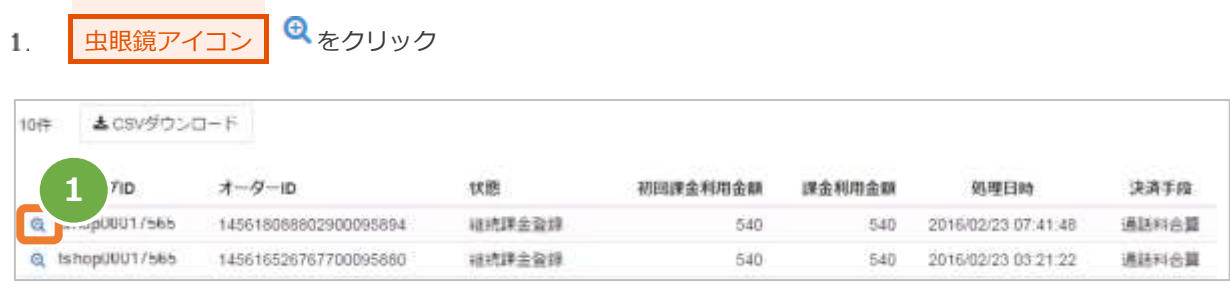

## 2) 該当の課金月を選択する

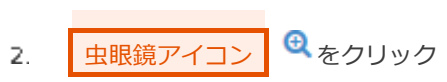

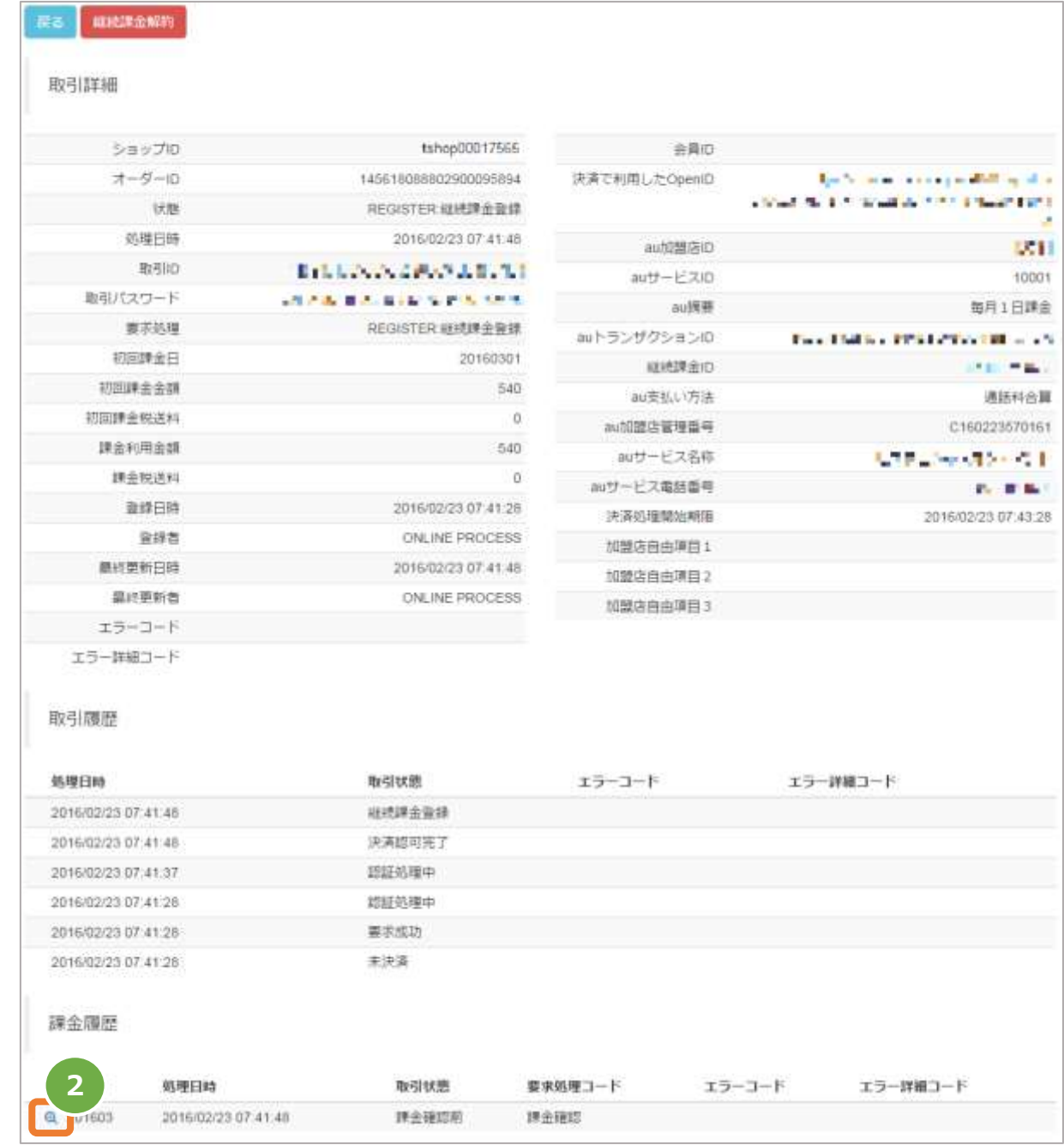

3. 課金詳細画面にて、詳細を確認する

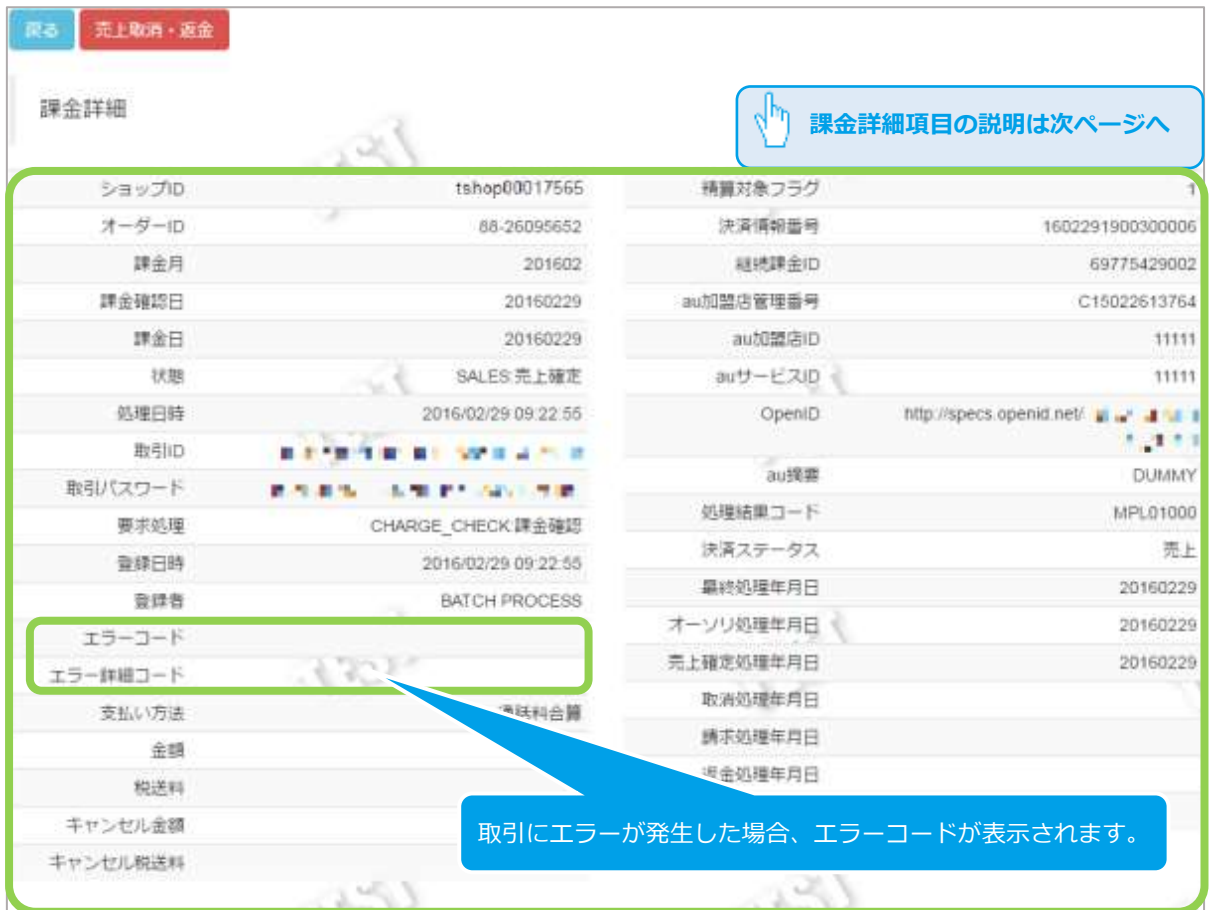

### 表 2.3-1 課金詳細画面の説明

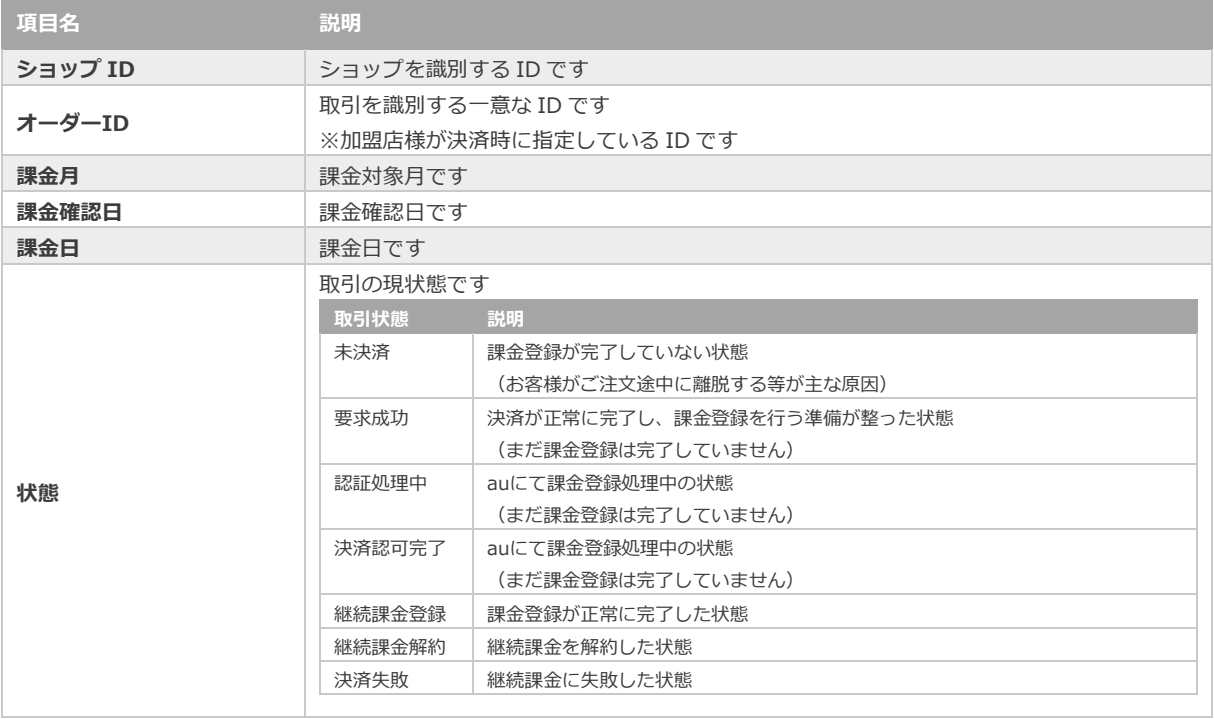

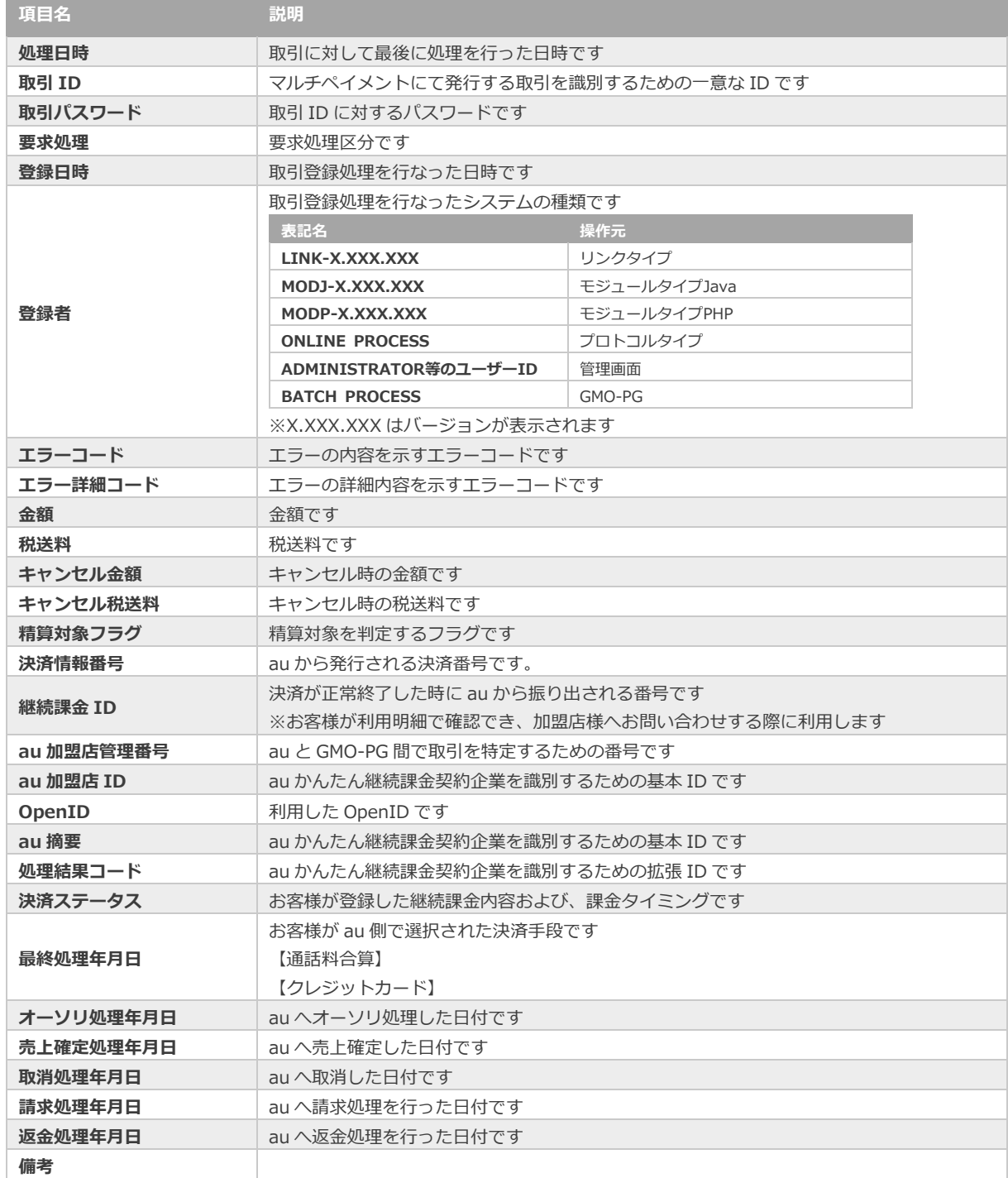

エラーコードの詳細については、別紙「エラーコード表」を参照ください

**[2.6.](#page-20-0) [取引\(決済\)を売上取消にする](#page-20-0) [2.7.](#page-23-0) [取引\(決済\)を返金にする](#page-23-0) 関連する操作 クリックで遷移**

<span id="page-17-0"></span>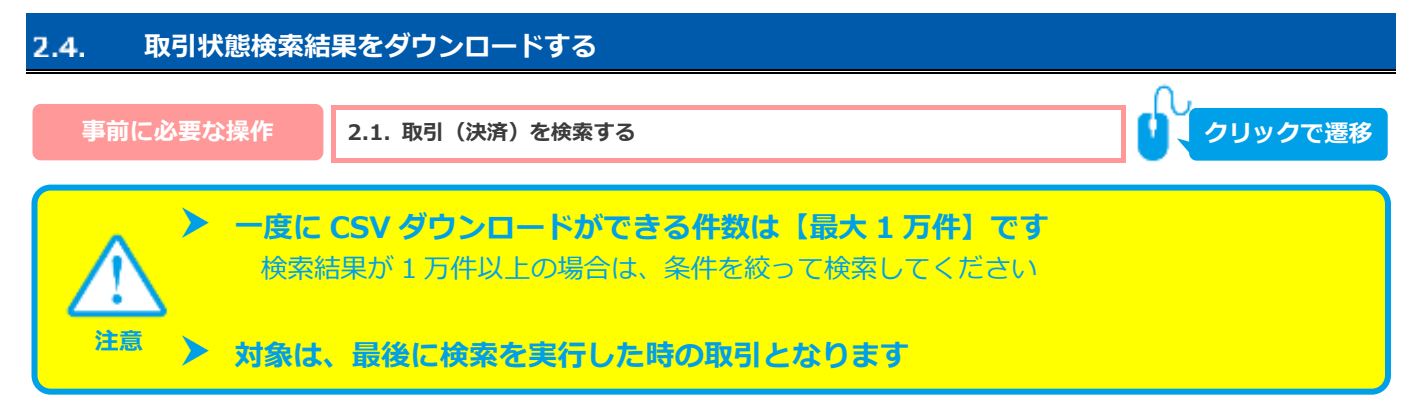

### 1) 取引状態検索結果をダウンロードする

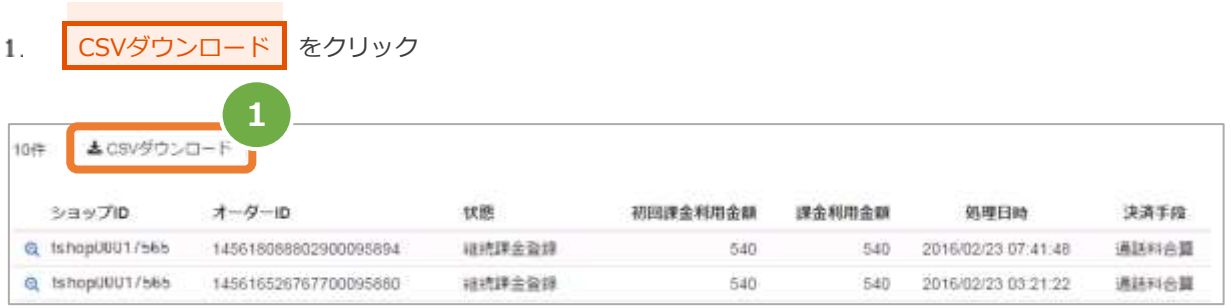

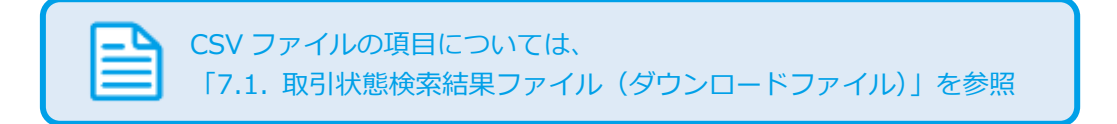

<span id="page-18-0"></span>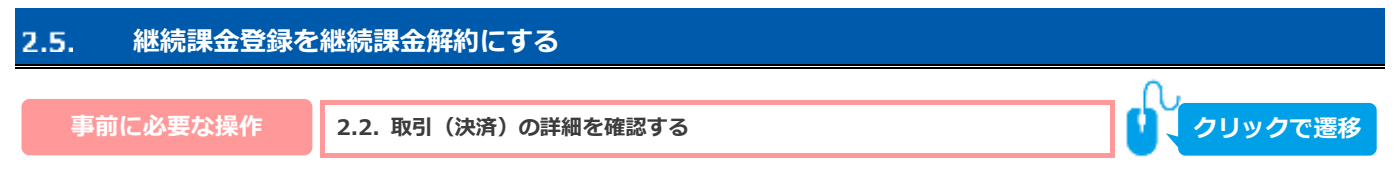

## **1)解約処理を実行する**

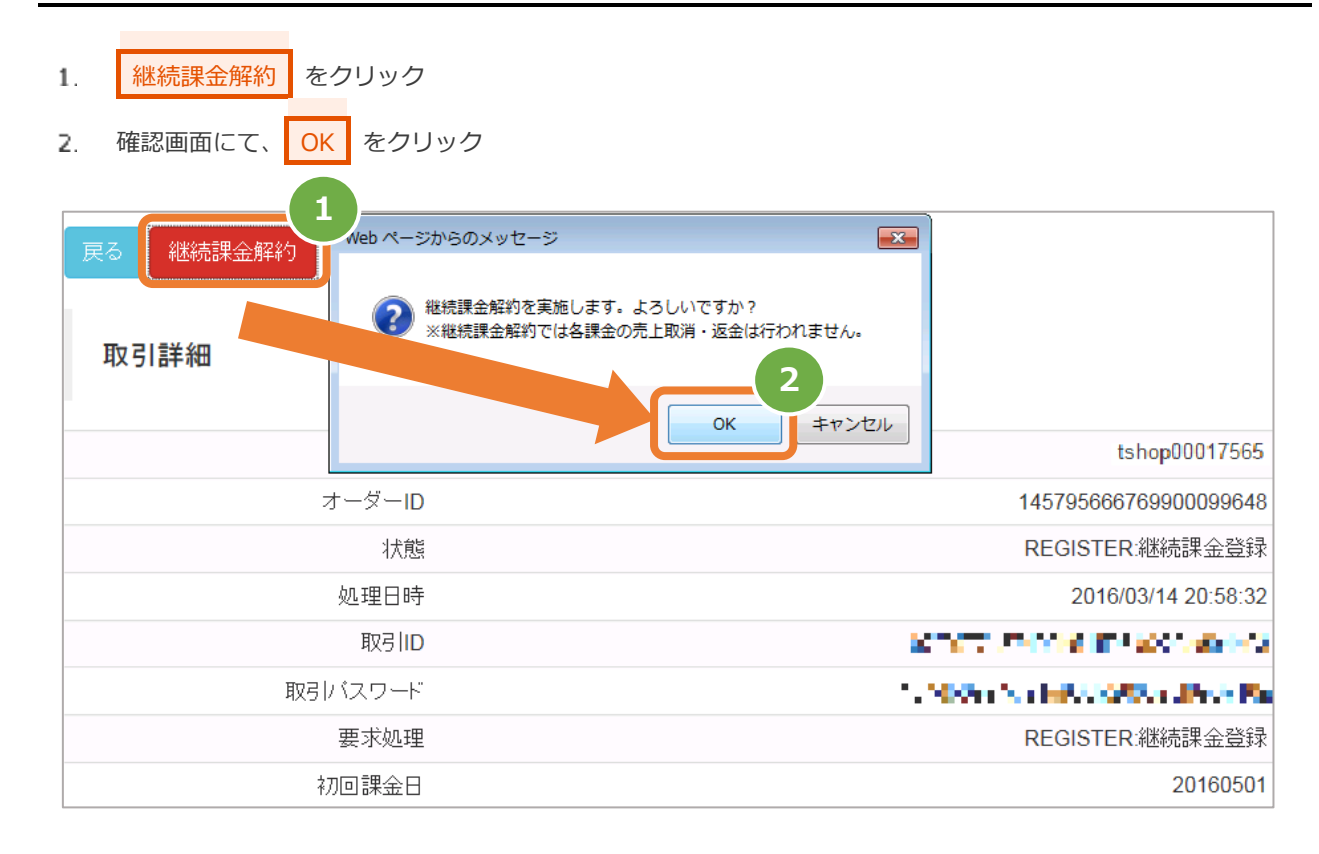

## **2)継続課金解約処理結果を確認する**

3. 取引詳細画面にて、「状態」が【継続課金解約】になっていることを確認する

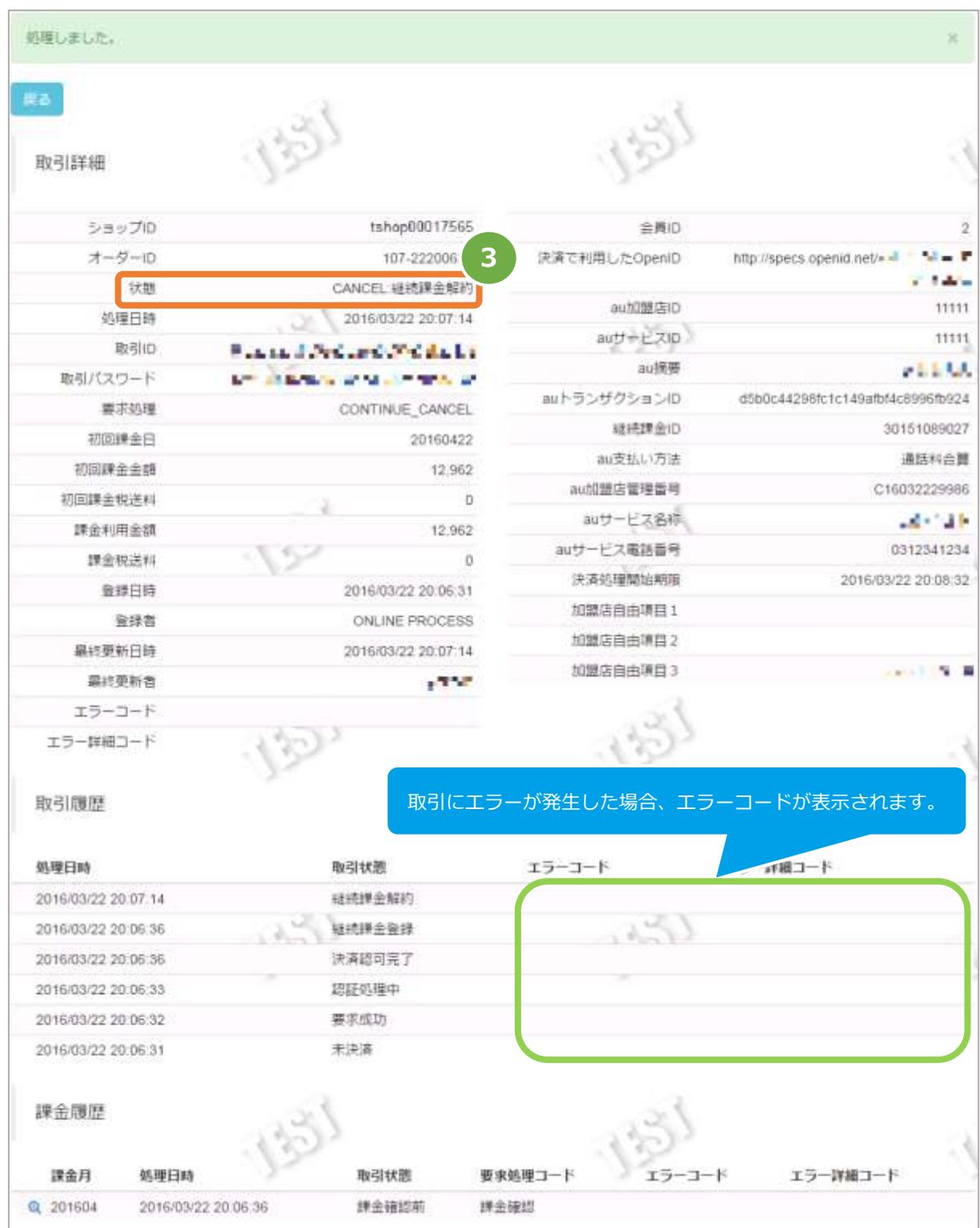

エラーコードの詳細については、別紙「エラーコード表」を参照ください

<span id="page-20-0"></span>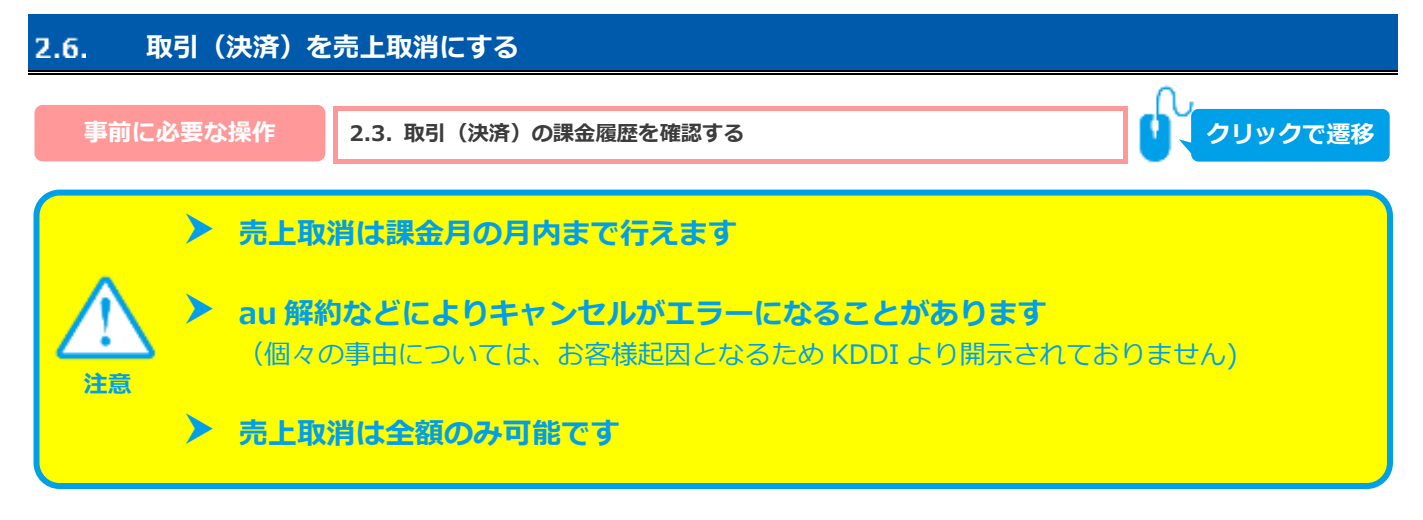

### **1)取消処理を実行する**

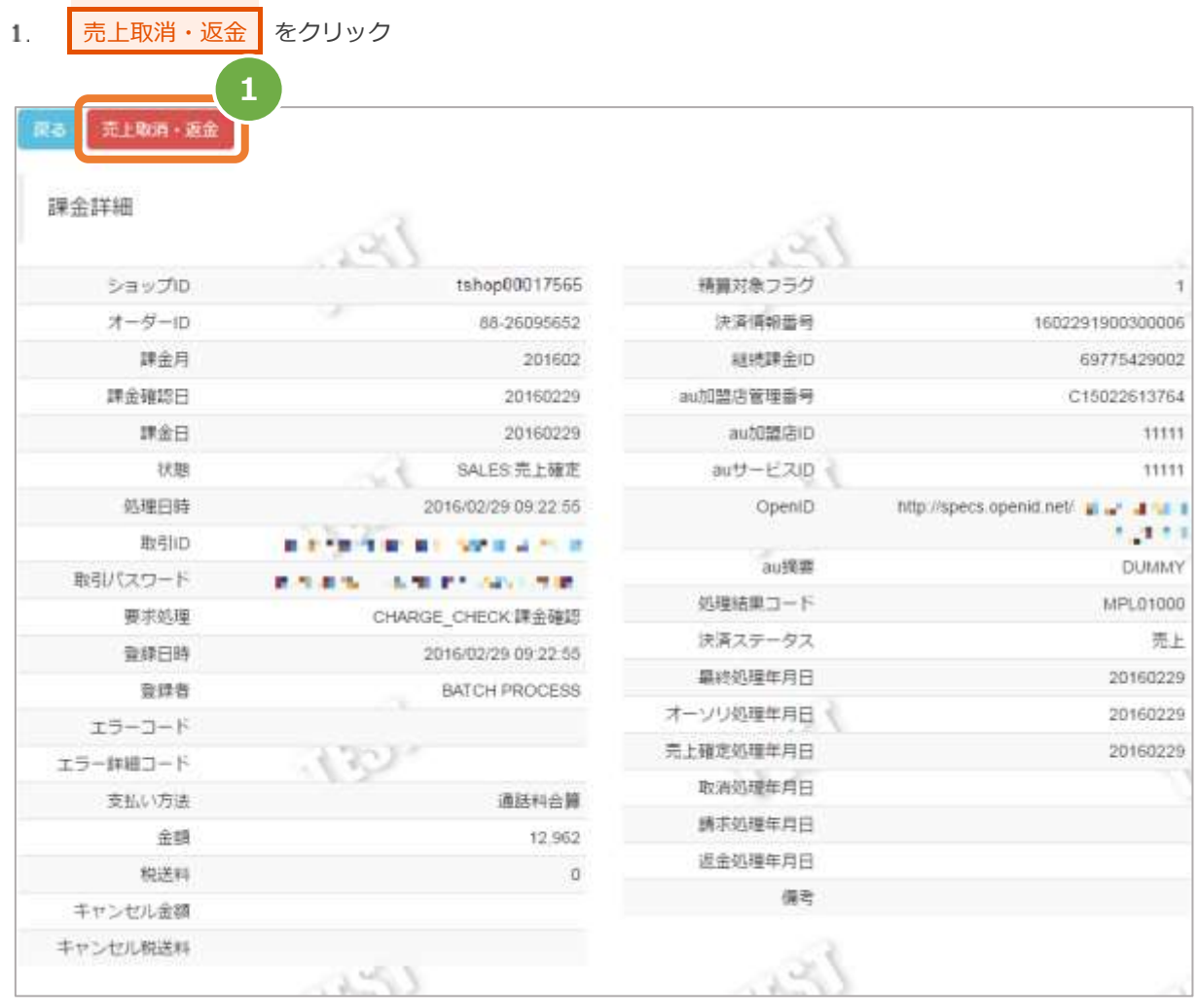

金額入力画面にて金額を入力後、<mark>確認</mark>をクリック 2.

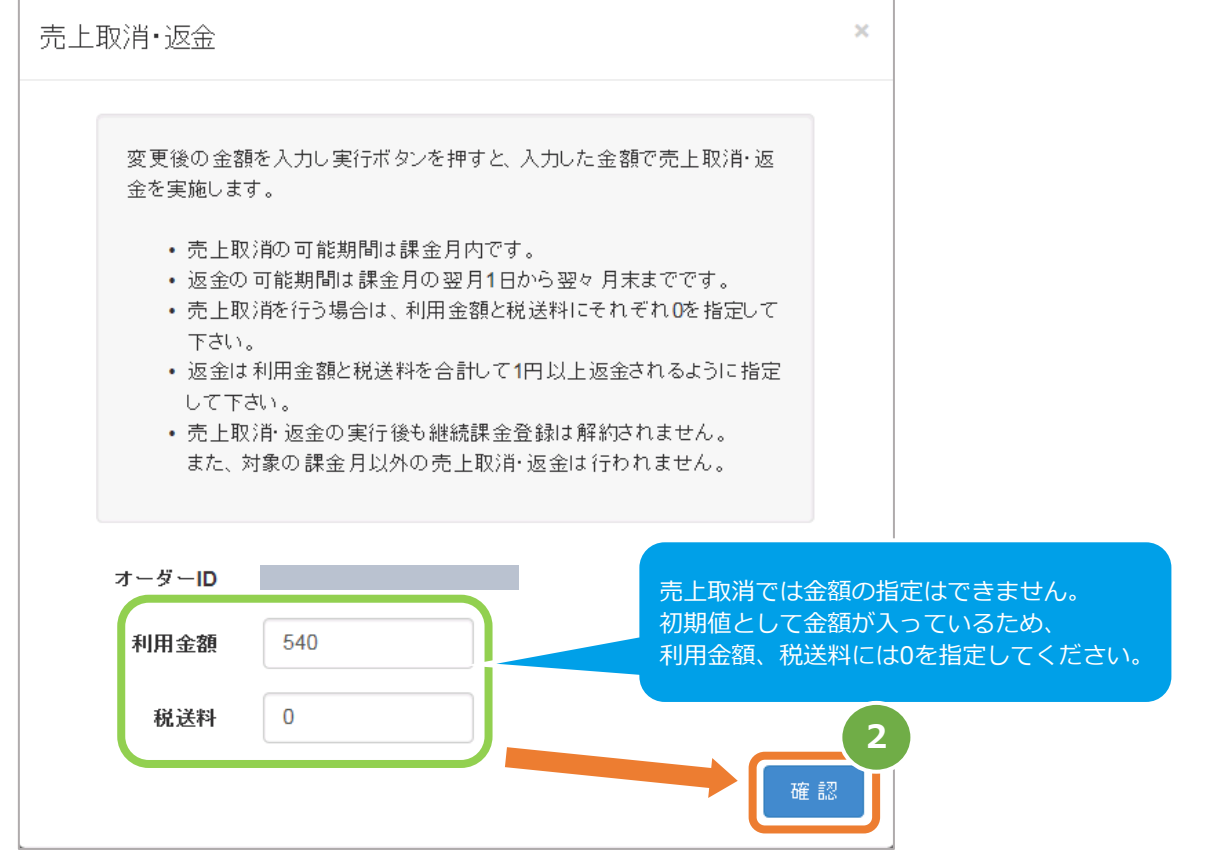

3. 金額を確認後、<mark>実行</mark>をクリック

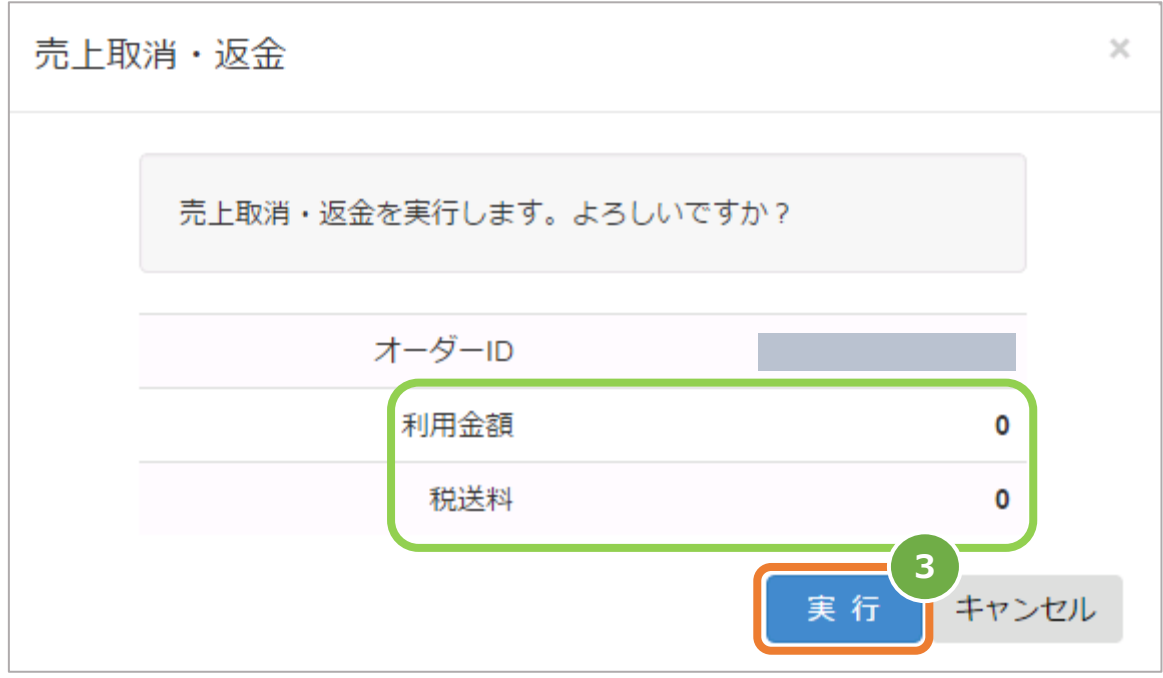

## **2)取消処理結果を確認する**

 $\overline{4}$ . 課金詳細画面にて、「状態」が【売上取消】になっていることを確認する

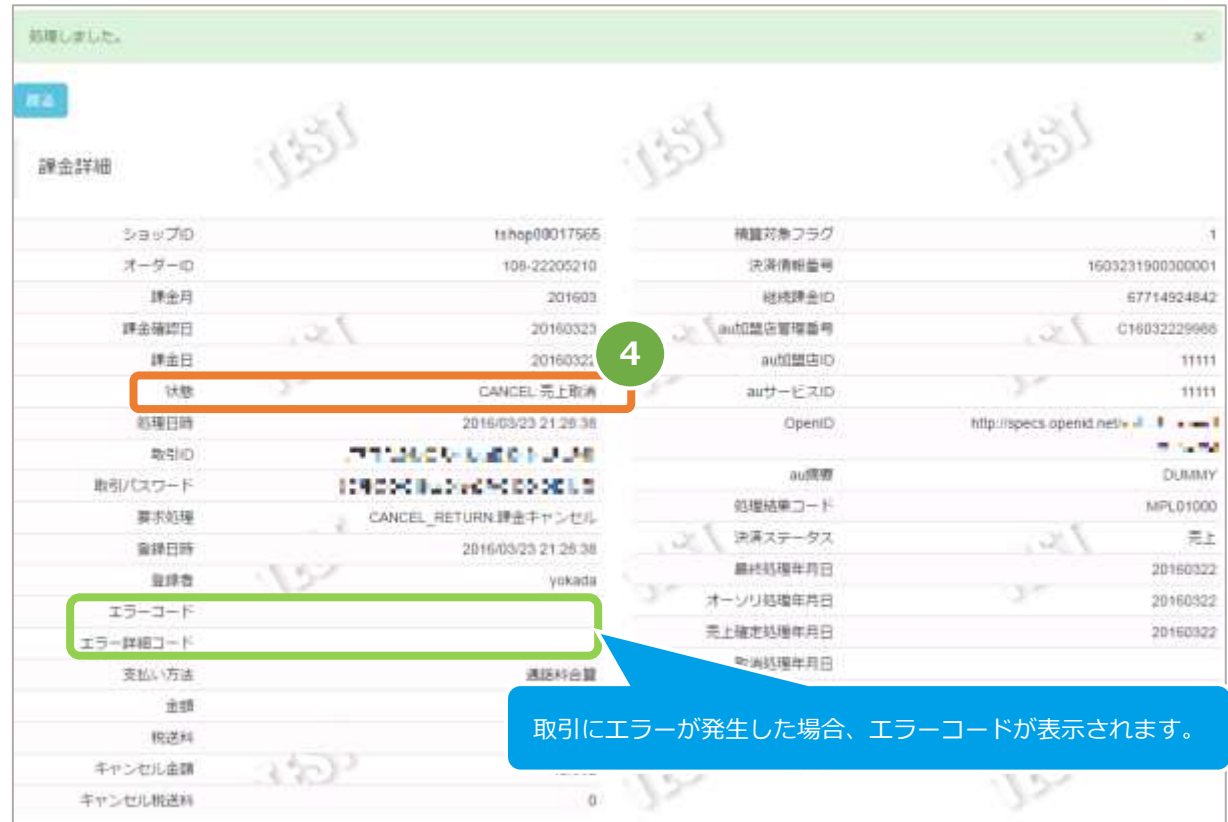

エラーコードの詳細については、別紙「エラーコード表」を参照ください

<span id="page-23-0"></span>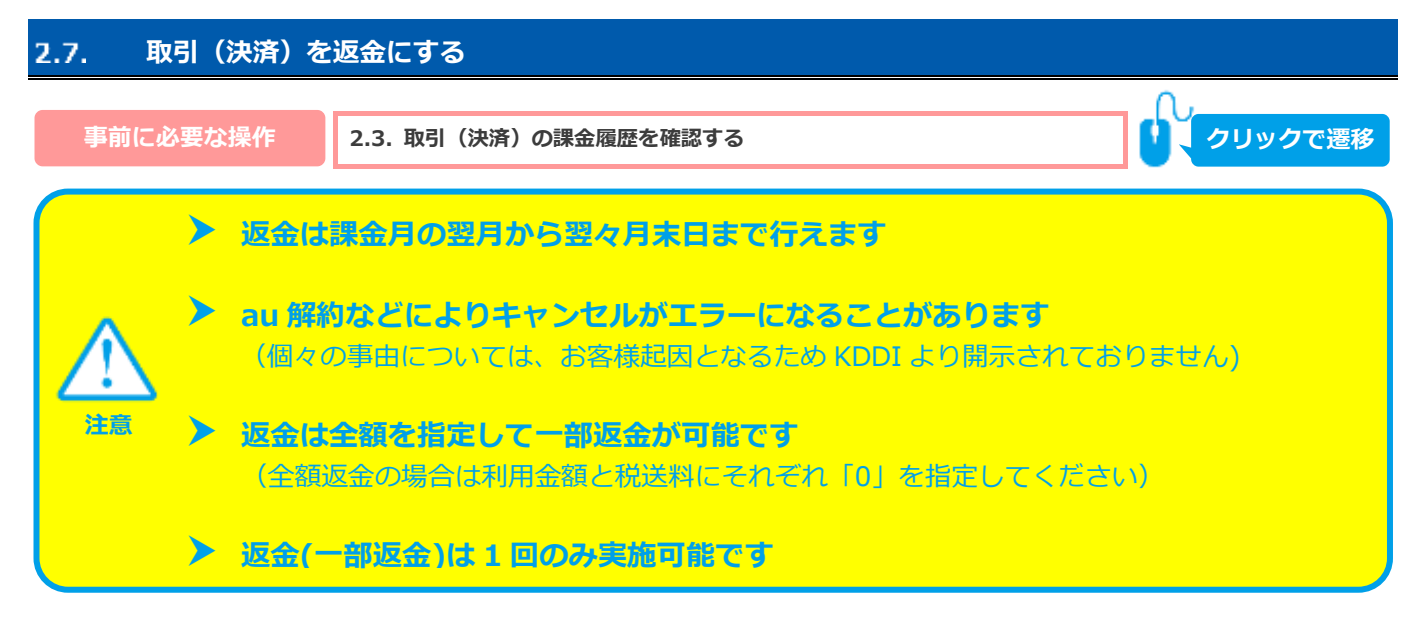

### **1)返金処理を実行する**

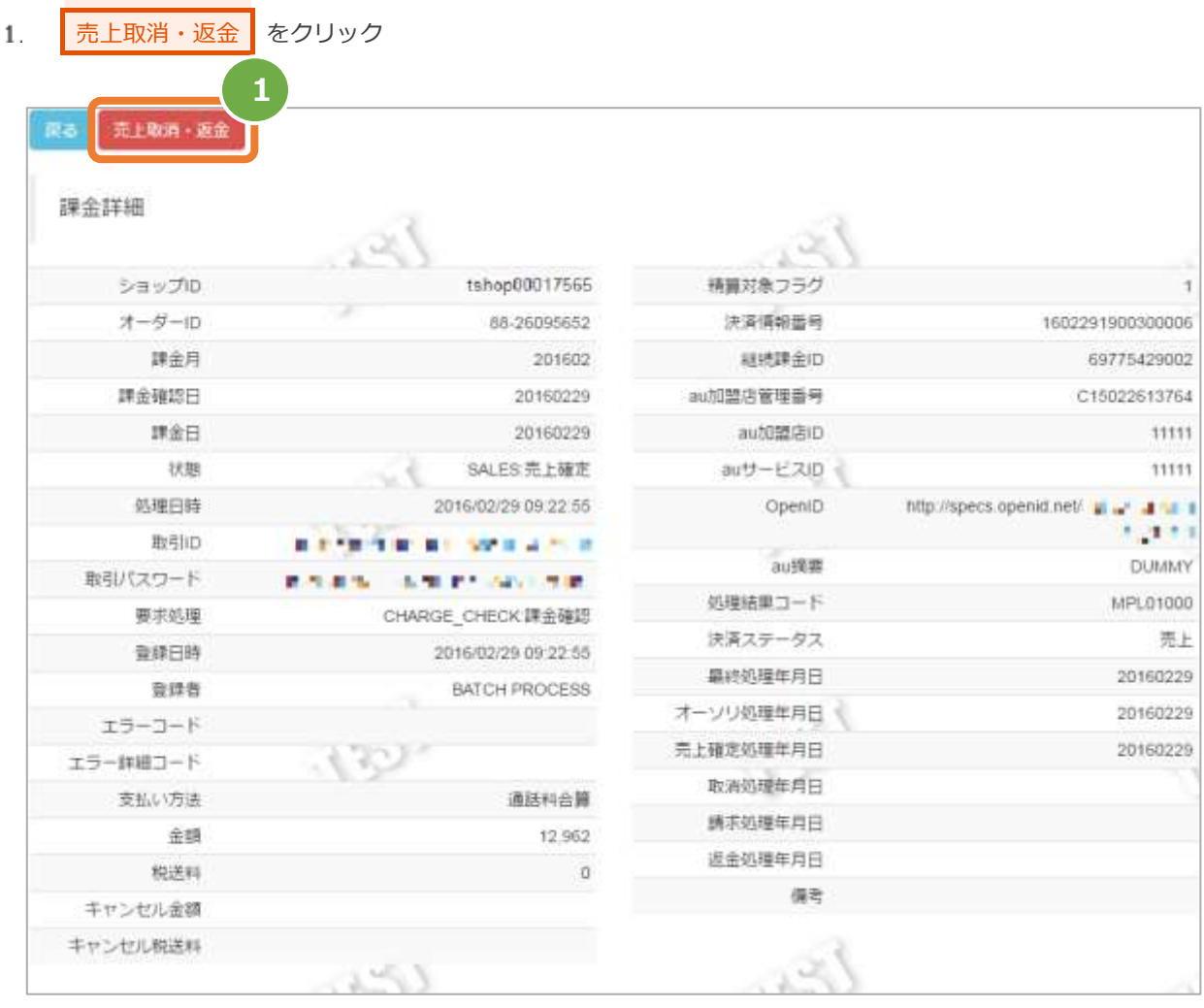

金額入力画面にて変更後の金額を入力後、<mark>確認 をクリック</mark> 2.

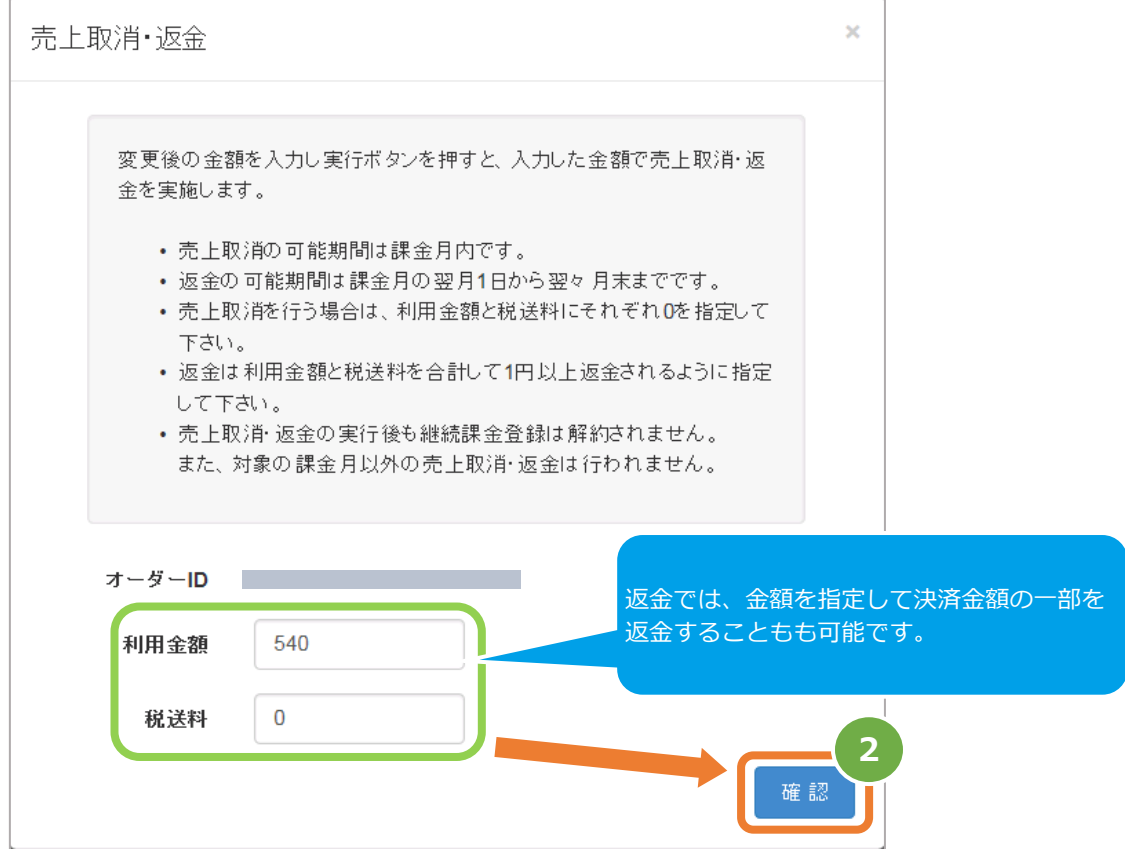

金額を確認後、<mark>実行</mark>をクリック 3.

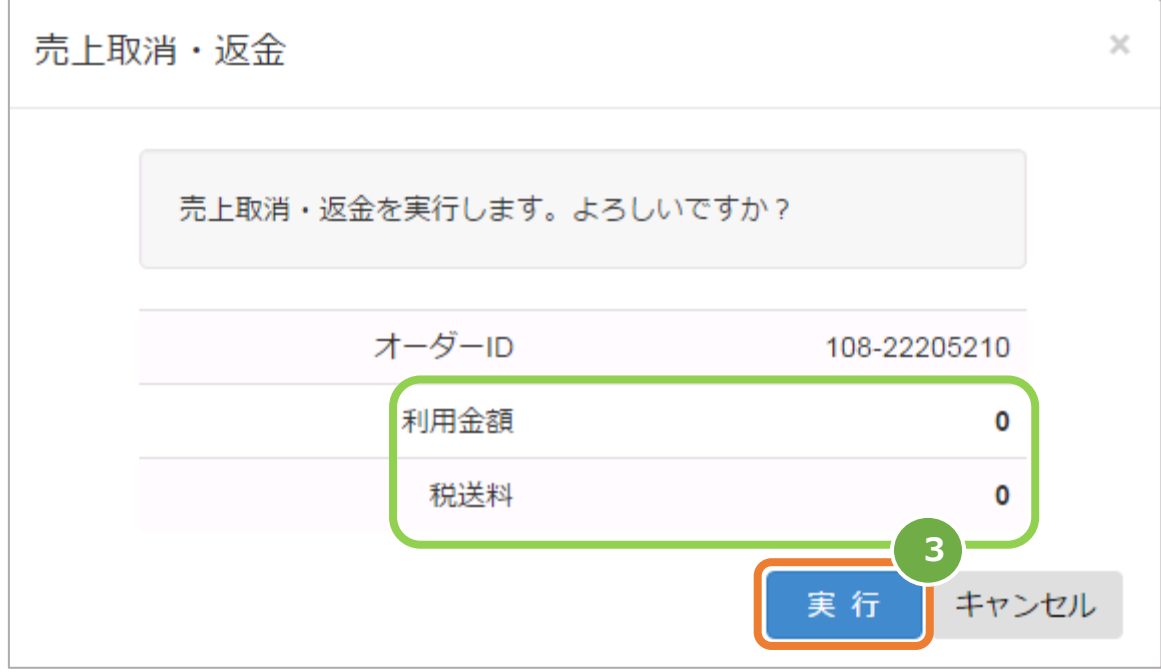

## **2)返金処理結果を確認する**

 $\overline{4}$ . 課金詳細画面にて、「状態」が【返金】になっていることを確認する

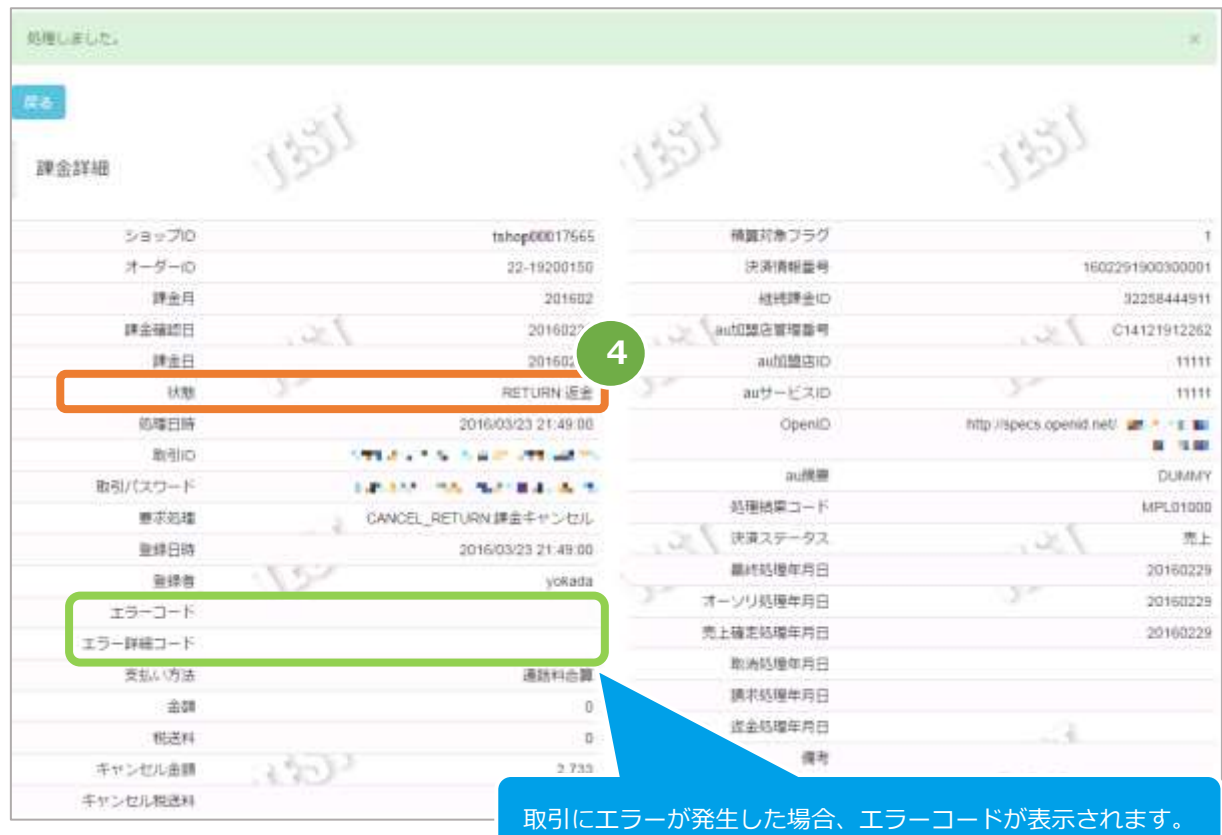

エラーコードの詳細については、別紙「エラーコード表」を参照ください

#### <span id="page-26-0"></span>3. **「取引集計」からできること**

#### <span id="page-26-1"></span>**売上の集計(振込明細書の内訳確認)をする**  $3.1.$

 **データの表示期間は、最終処理日から【180 日間】です 注意**

### **1)取引状態検索画面を表示する**

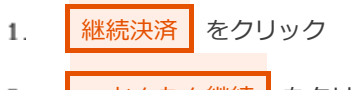

- auかんたん継続 をクリック  $\overline{z}$ .
- 3. お引集計 をクリック

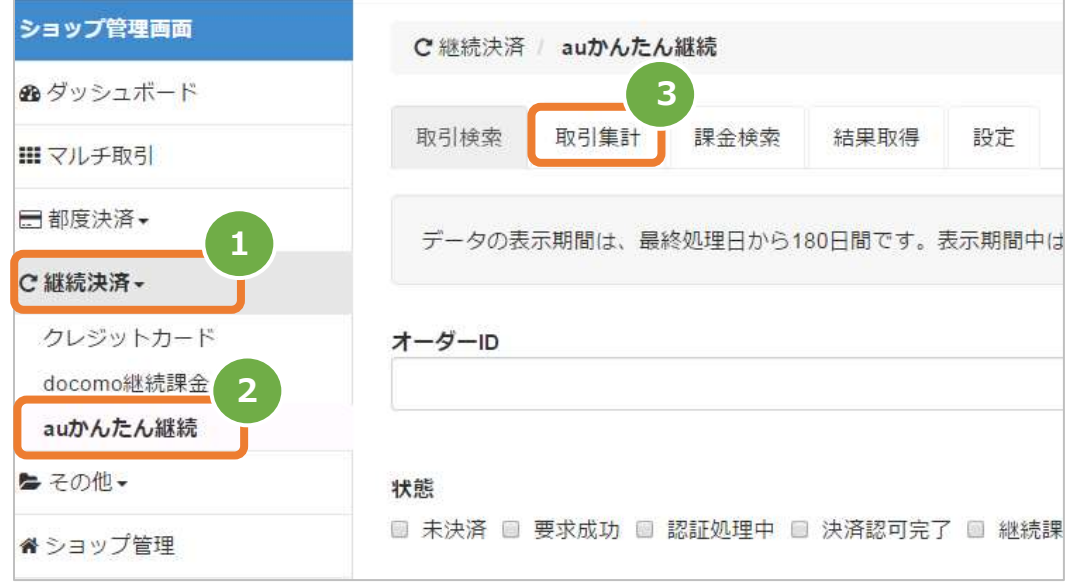

### **2)期間を指定し、集計を行う**

集計期間を入力する

例) 2016年3月1日~2016年3月31日の内訳を確認する場合 ⇒ 2016/03/01 ~ 2016/03/31 と入力します

集計 をクリック  $5.$ 

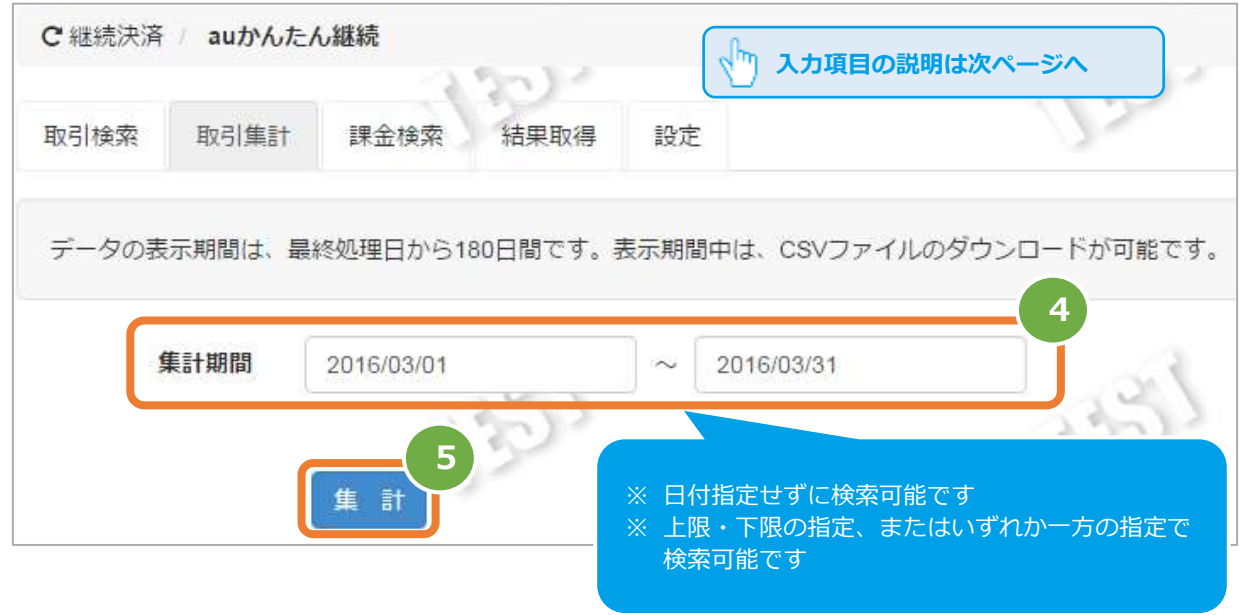

### **3)取引集計結果を表示する**

表示された集計するデータを、確認する

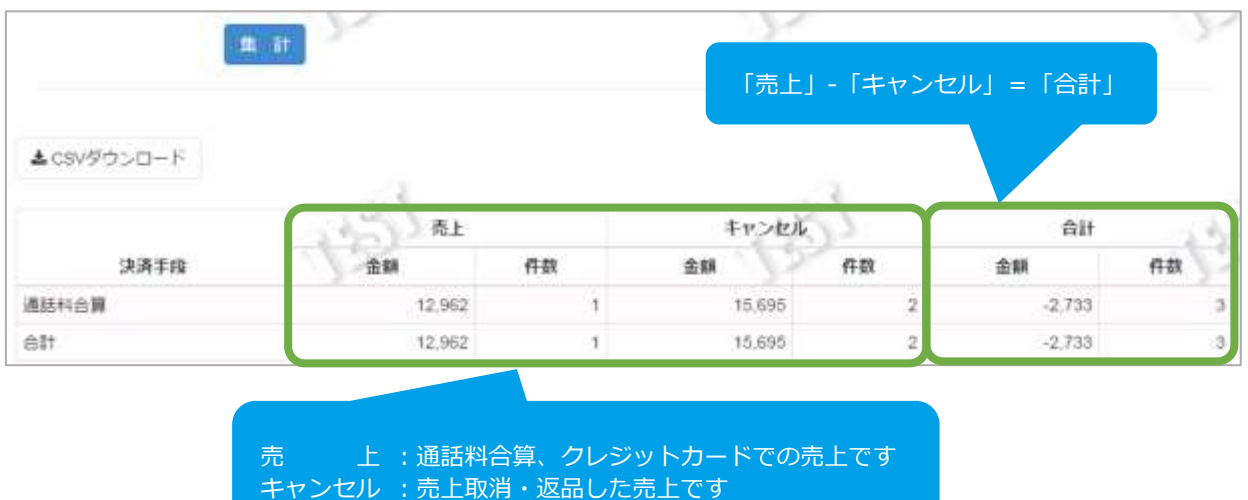

## <span id="page-28-0"></span> $3.2.$ **売上集計結果をダウンロードする**

●事前に必要な操作 <mark>[3.1. 売上の集計\(振込明細書の内訳確認\)をする](#page-26-1) ● ◇ クリックで遷移</mark>

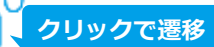

### **1)取引集計結果をダウンロードする**

CSVダウンロード をクリック  $1$  .

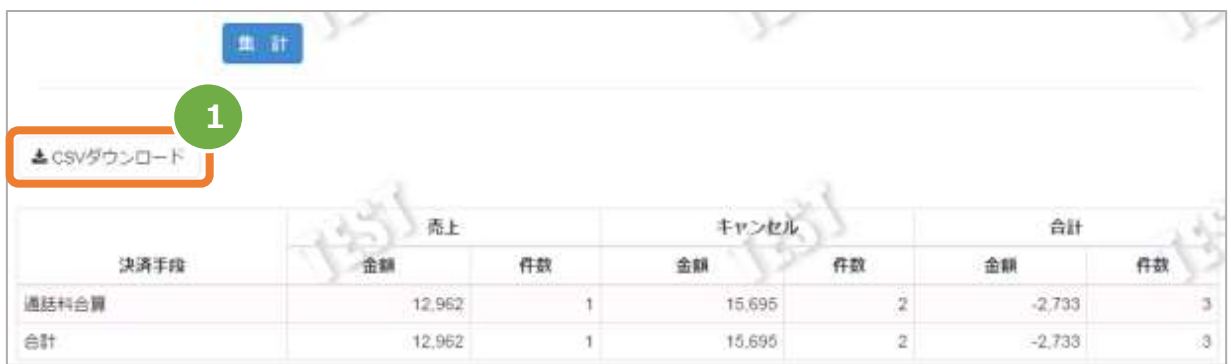

CSV ファイルの項目については、 [「7.2.](#page-40-0) 売上集計結果ファイル (ダウンロードファイル)」を参照

#### <span id="page-29-0"></span>4. **「課金検索」からできること**

#### <span id="page-29-1"></span>**課金状況を検索する** 4.1.

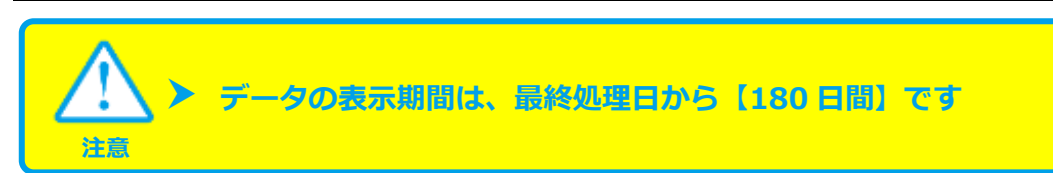

### **1)課金検索画面を表示する**

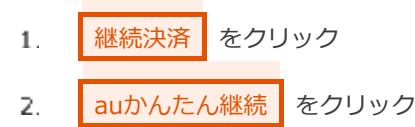

3. お課金検索 をクリック

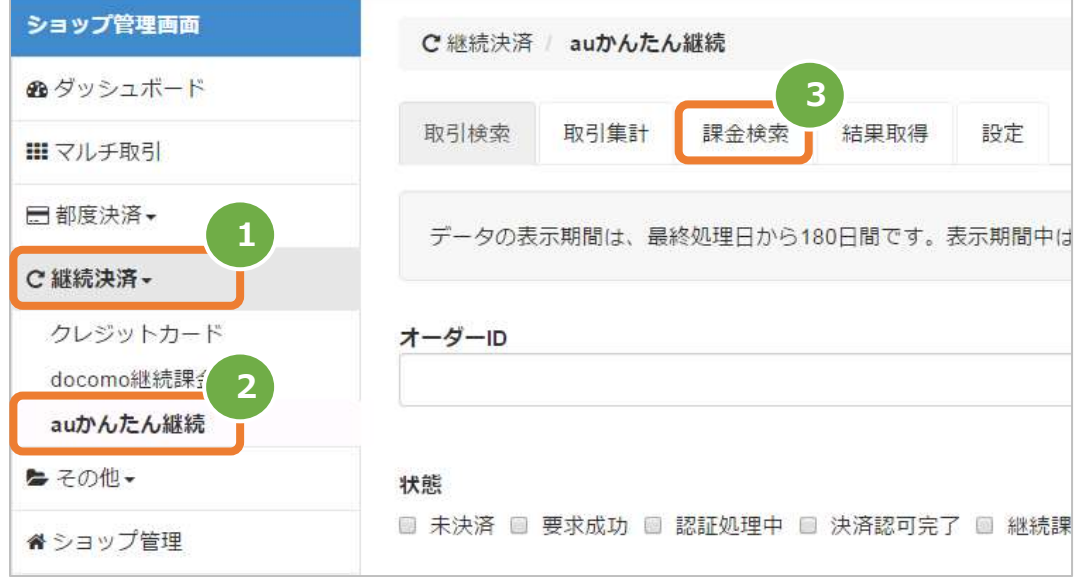

## **2)月を指定し、検索を行う**

- 課金対象年月、課金状態を入力する  $4.$ 
	- 例) 2016年2月の課金状況を確認する場合

⇒ 2016/02 と入力します

検索 をクリック  $5.$ 

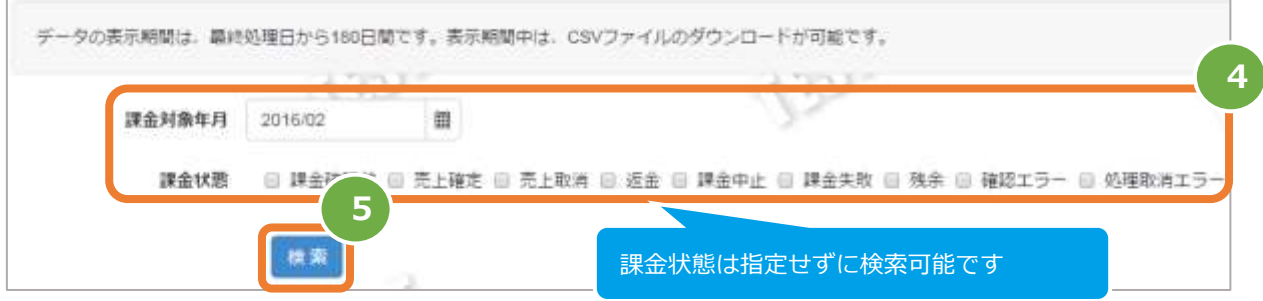

### 表 4.1-1 課金検索条件の説明

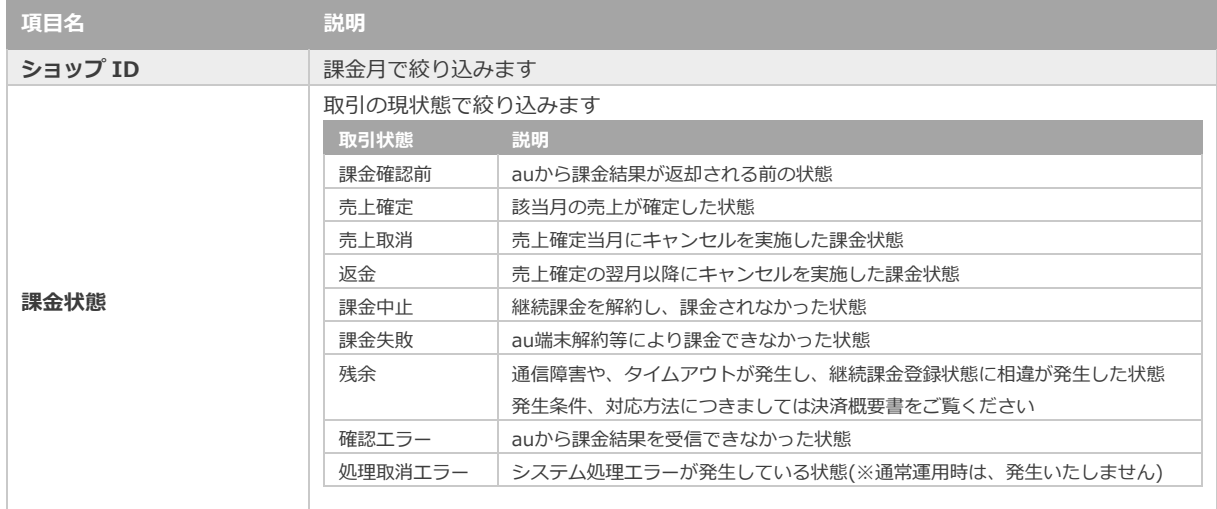

## **3)課金検索結果を表示する**

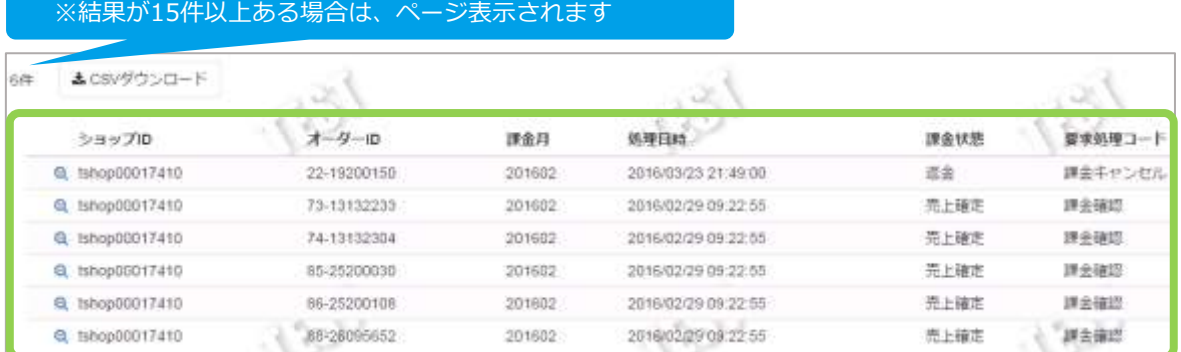

### 表 4.1-2 課金検索条件の説明

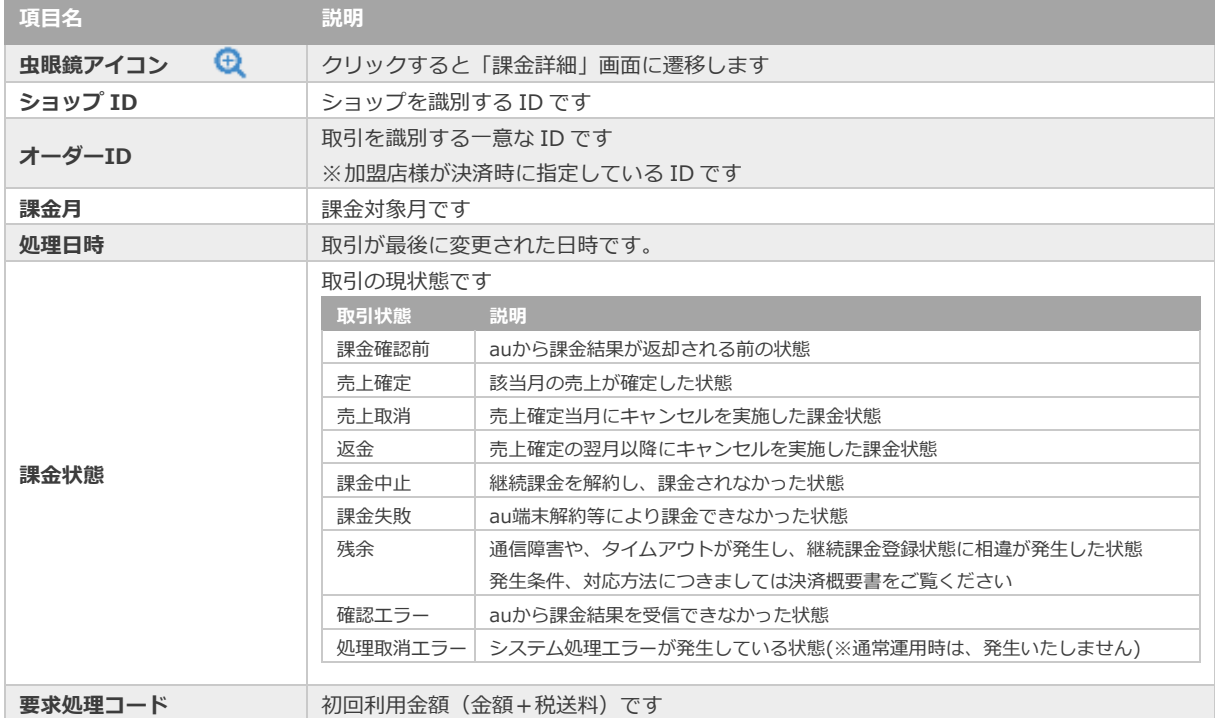

<span id="page-32-0"></span>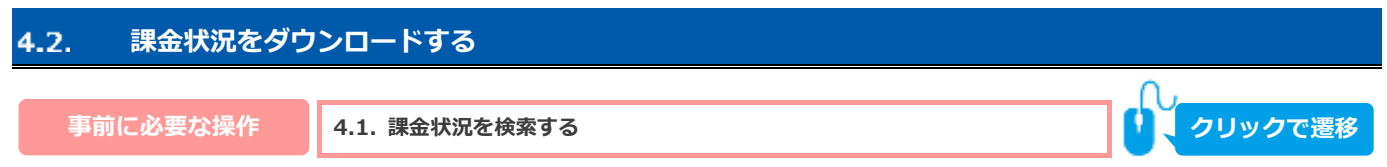

### **1)課金検索結果をダウンロードする**

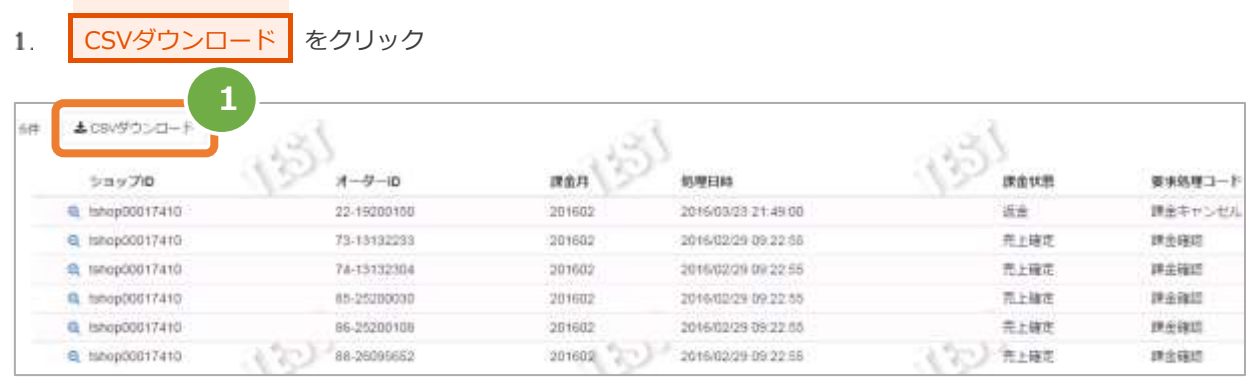

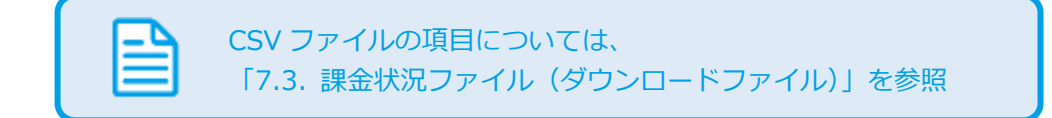

#### <span id="page-33-0"></span>**「結果取得」からできること** 5.

#### <span id="page-33-1"></span>**課金結果ファイルを検索する**  $5.1.$

**1)課金結果画面を表示する**

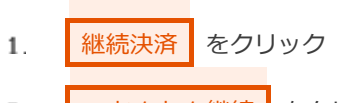

- auかんたん継続 をクリック 2.
- お果取得 をクリック 3.

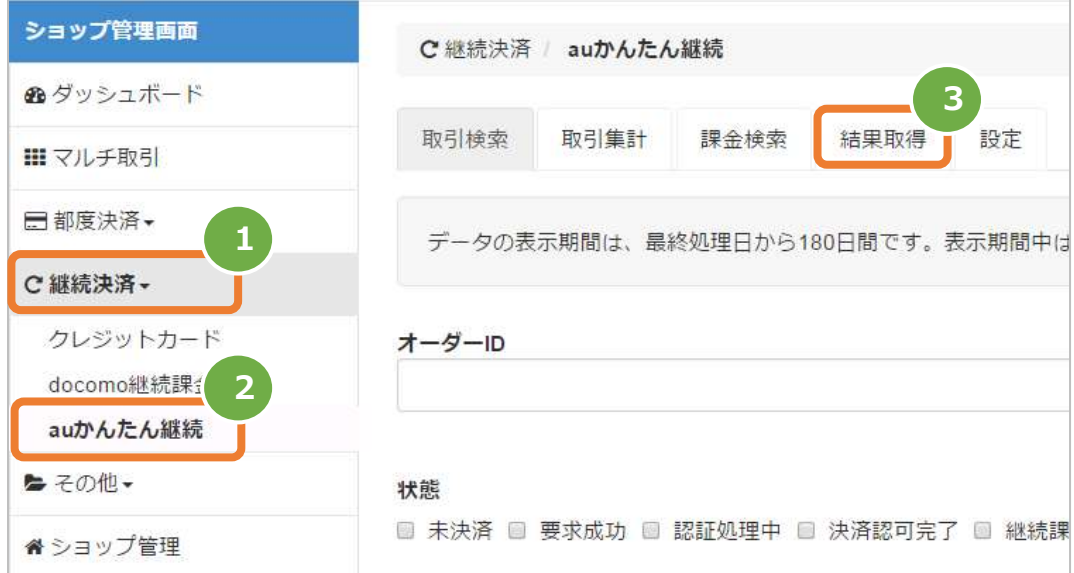

## **2)月を指定し、検索を行う**

- $4.$ 処理日付を入力する
	- 例) 2016年2月1日~2016年2月29日の内訳を確認する場合

```
 ⇒ 2016/02/01 ~ 2016/02/29 と入力します
```
検索 をクリック  $\mathbf{r}_\mathrm{L}$ 

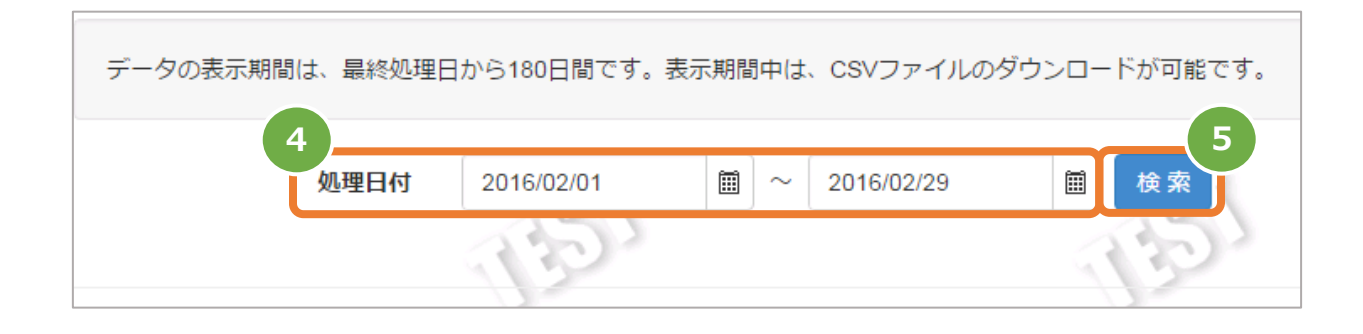

### **3)検索結果を表示する**

※結果が15件以上ある場合は、ページ表示されます

3 件

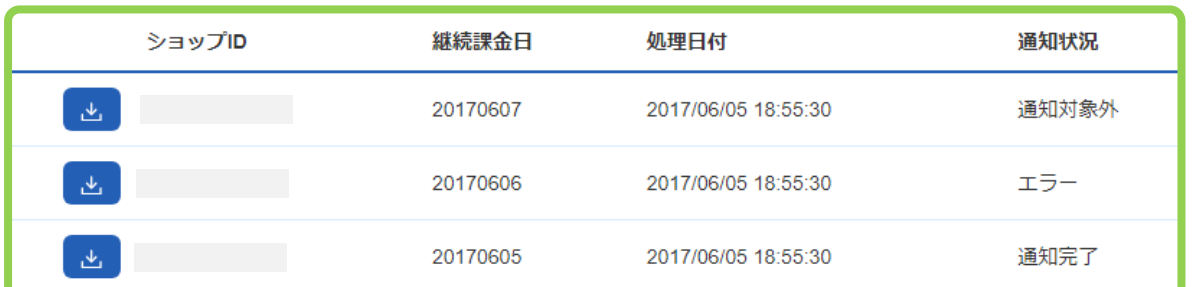

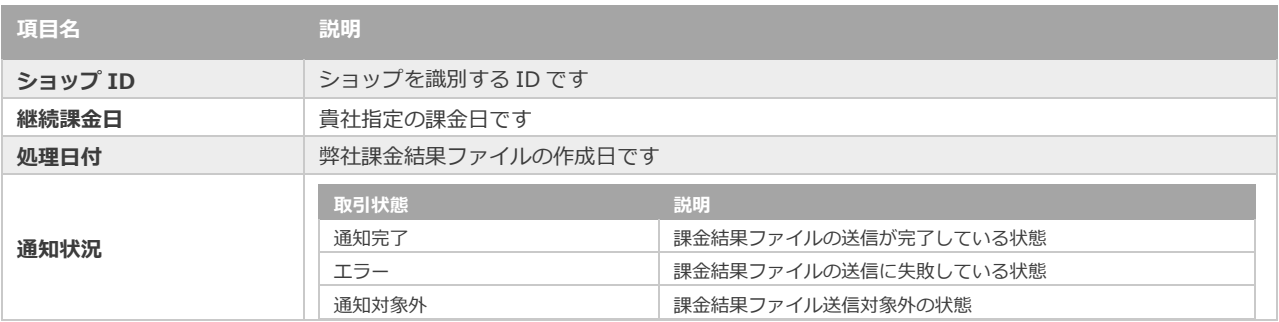

<span id="page-35-0"></span>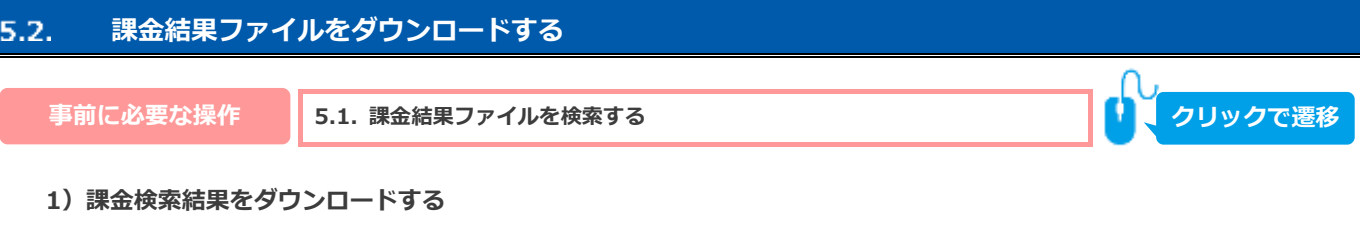

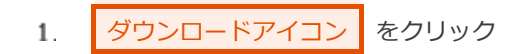

3 件

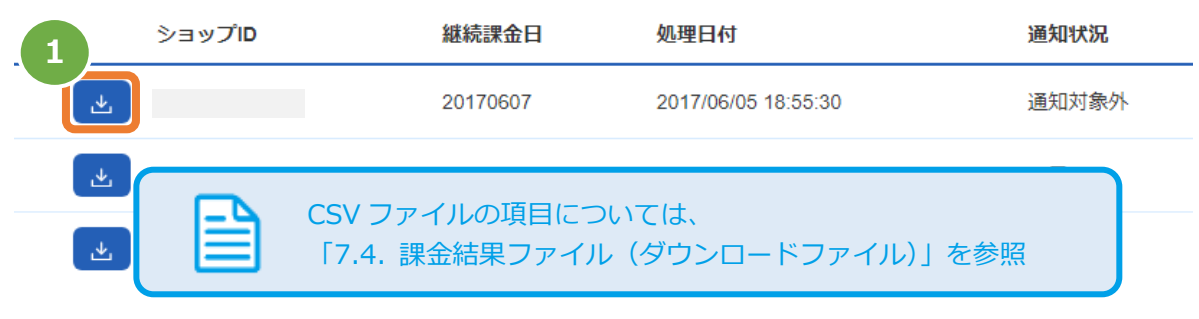

<span id="page-36-0"></span>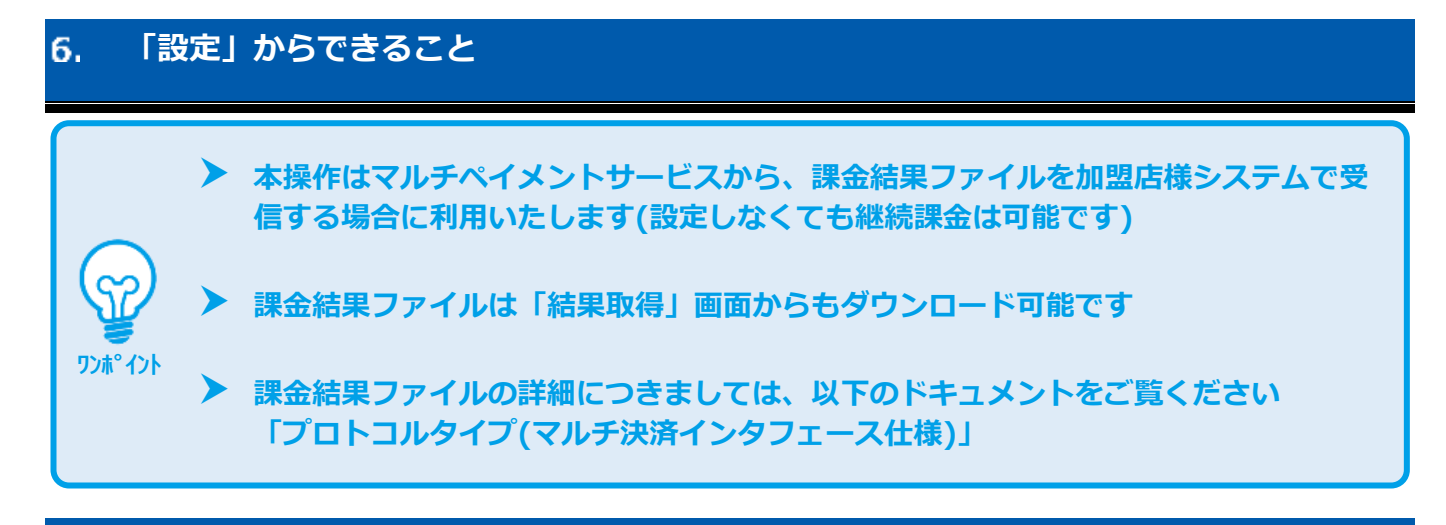

#### <span id="page-36-1"></span> $6.1.$ **課金結果ファイル送信先URLを確認する**

- **1)auかんたん継続 設定画面を表示する**
	- ■継続決済 をクリック  $\mathbf{1}$ .
	- auかんたん継続 をクリック  $\overline{z}$ .
	- 設定 をクリック 3.

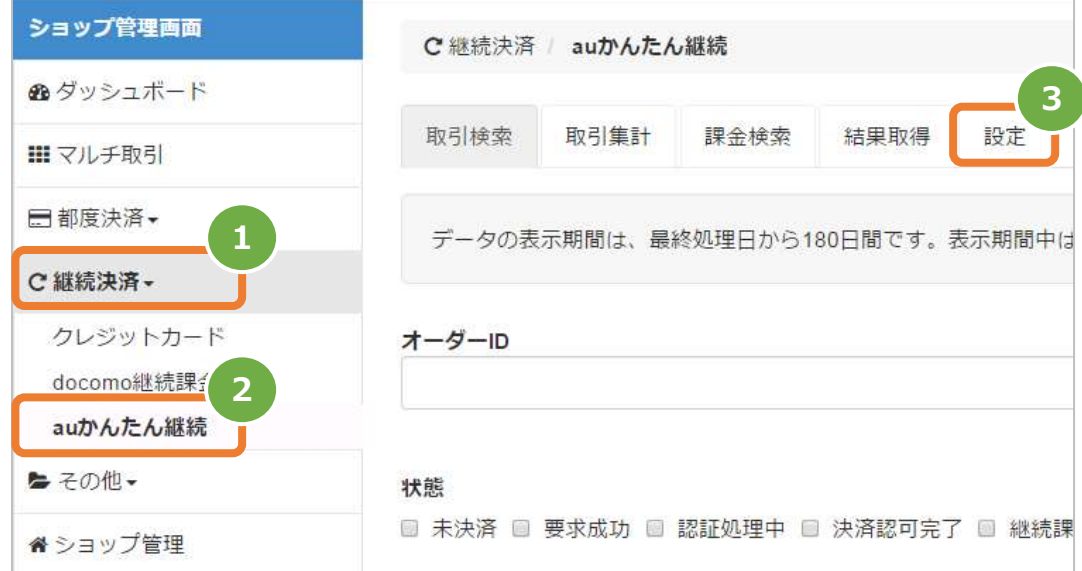

2)設定されているURLを表示する

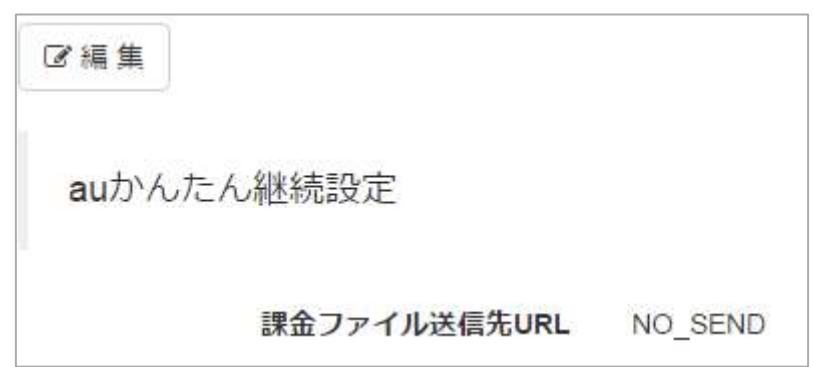

<span id="page-37-0"></span>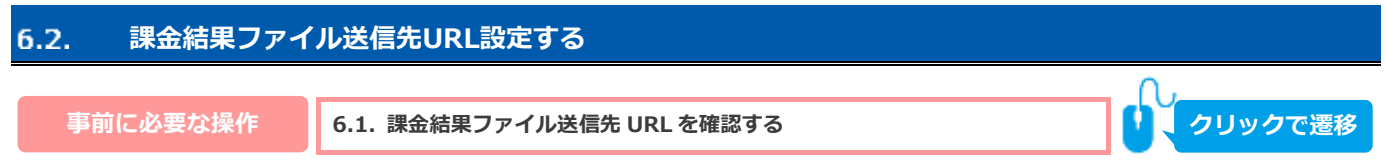

### **1)課金結果ファイル送信先URLを変更する**

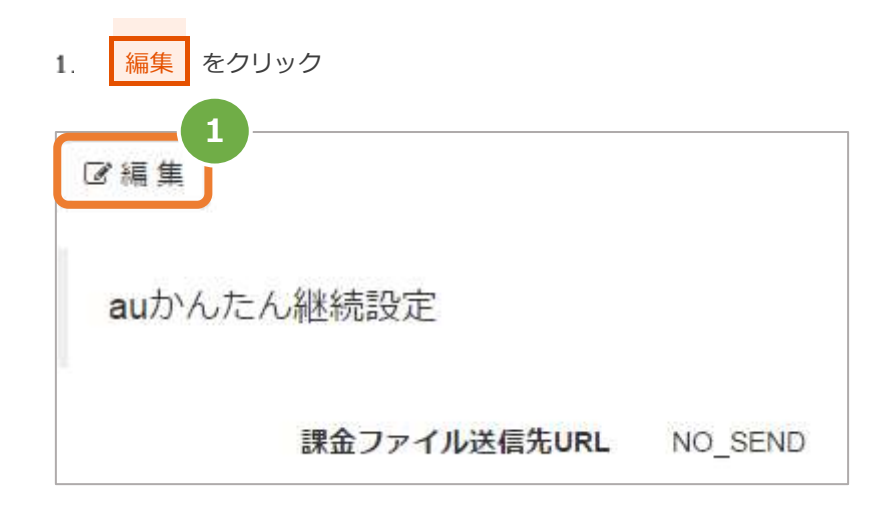

- 課金ファイル送信先URL を入力  $\mathsf{Z}.$
- 3. ■保存 をクリック

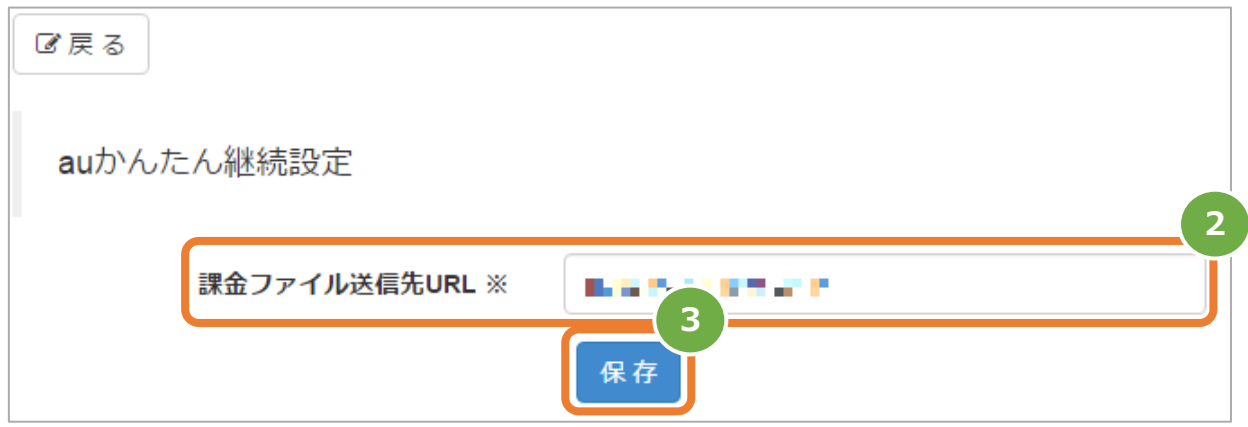

### **2)設定結果を確認する**

URLが保存されたことを確認する  $4.$ 

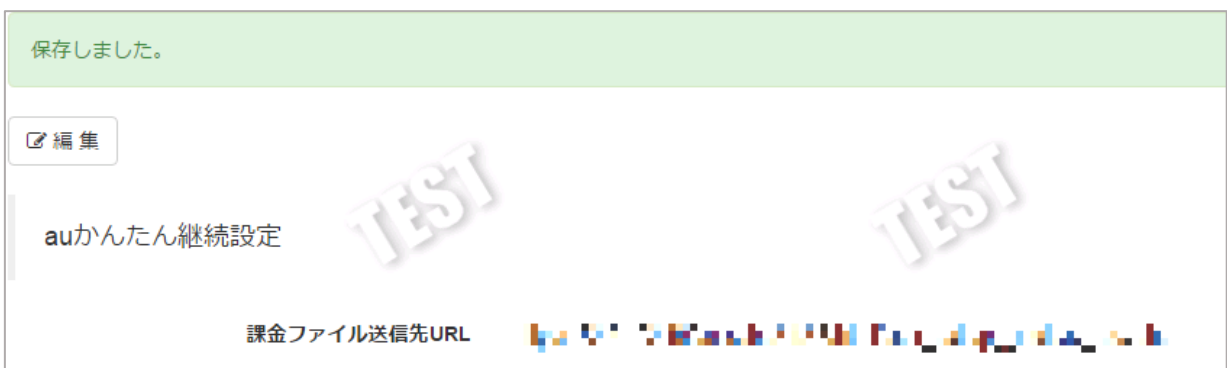

### <span id="page-38-0"></span> $\overline{z}$ . **CSVファイル仕様**

#### <span id="page-38-1"></span>**取引状態検索結果ファイル(ダウンロードファイル)**  $7.1.$

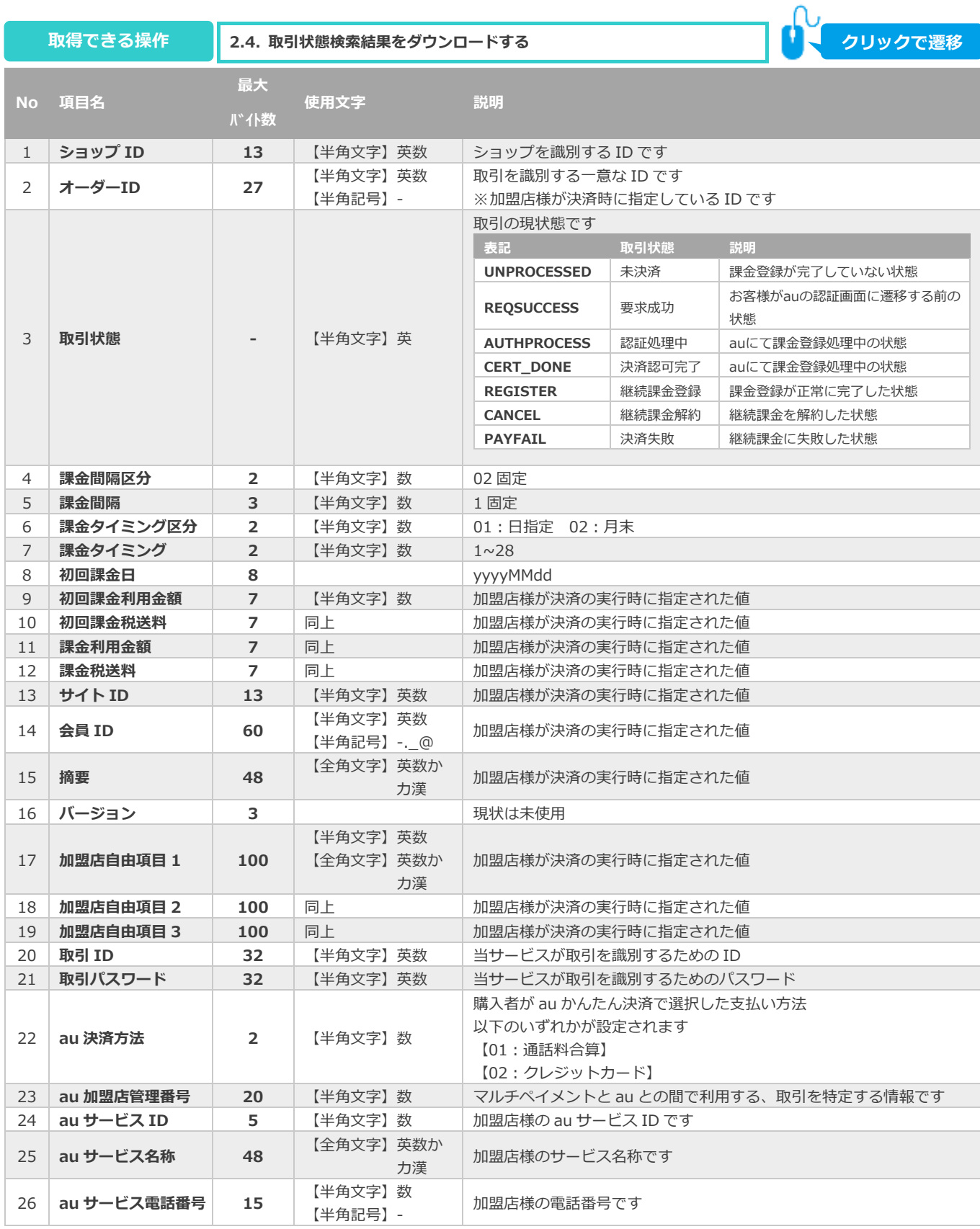

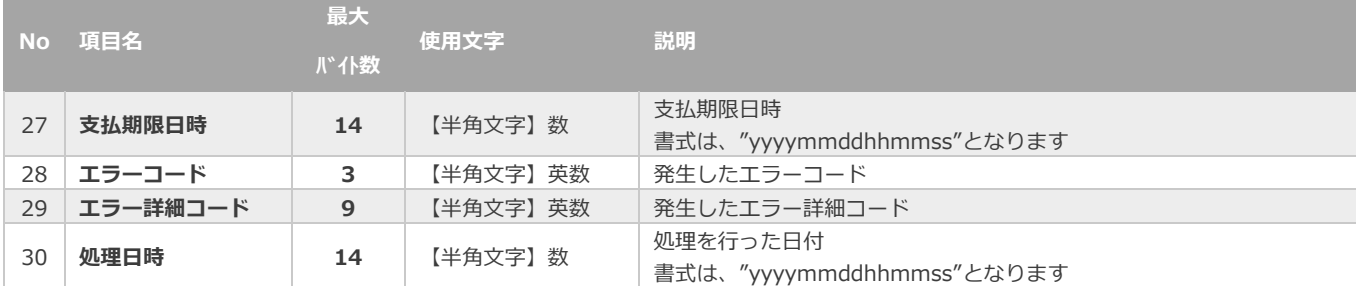

#### <span id="page-40-0"></span> $7.2.$ **売上集計結果ファイル(ダウンロードファイル)**

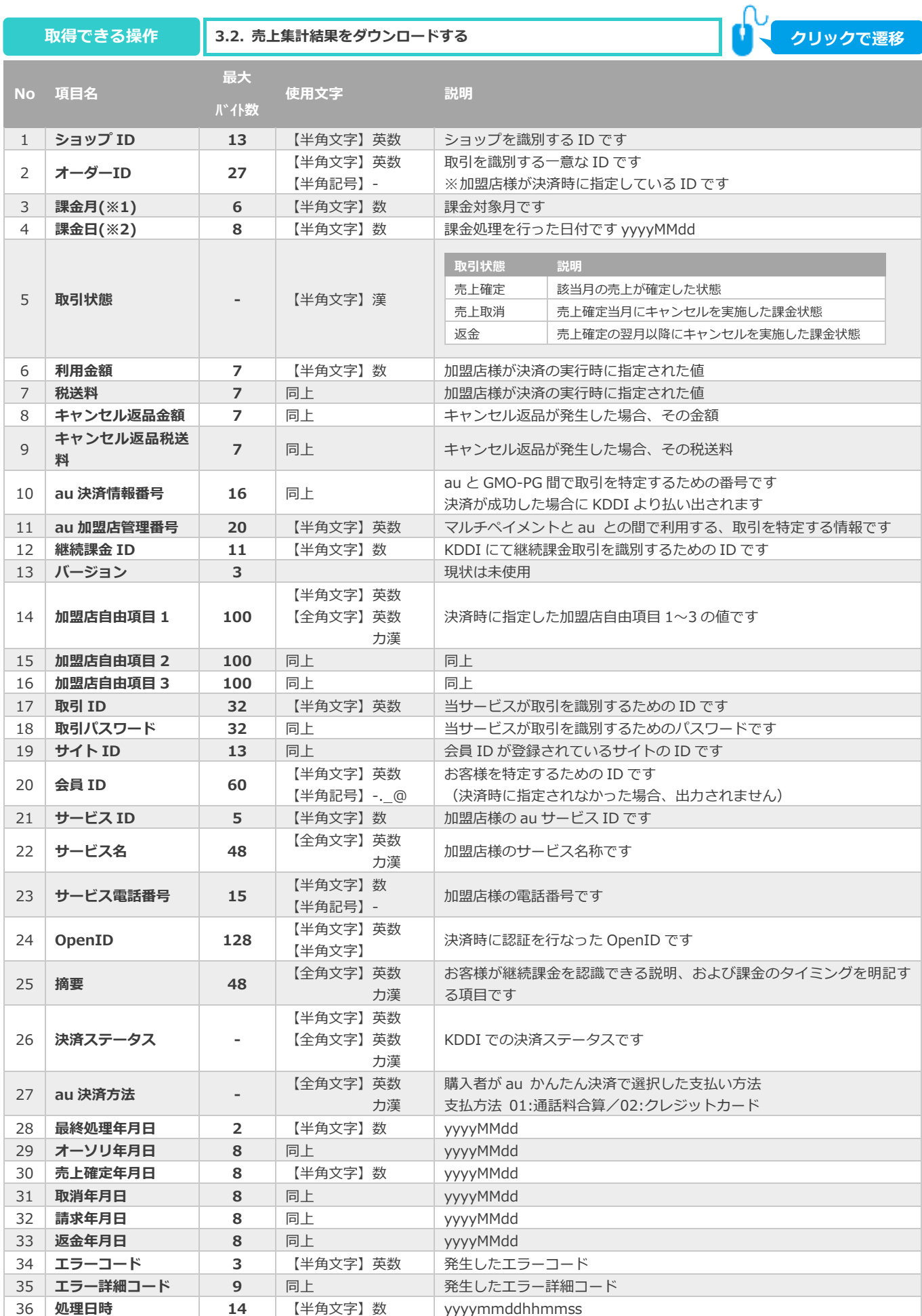

#### <span id="page-41-0"></span>7.3. **課金状況ファイル(ダウンロードファイル)**

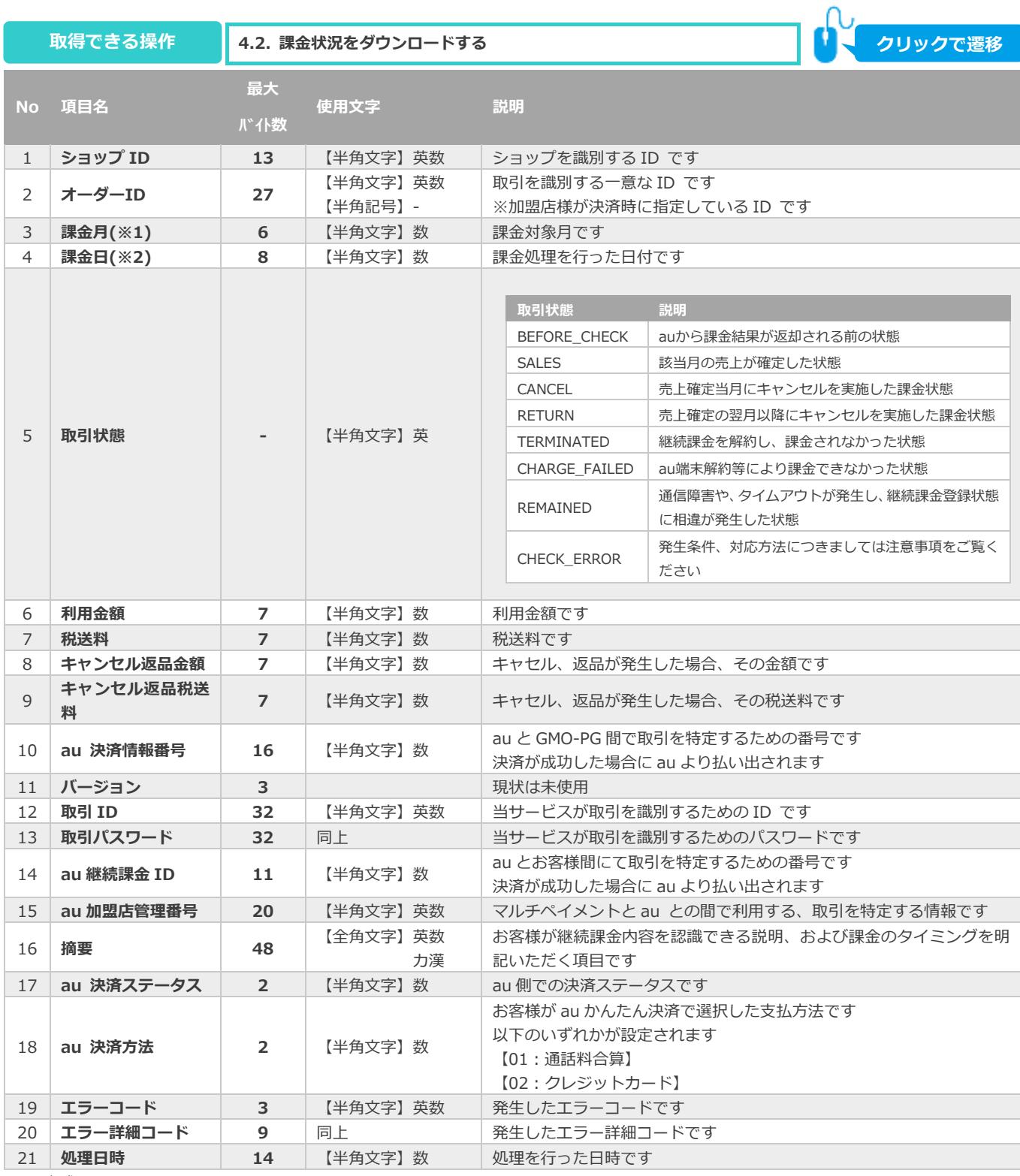

※1:書式は、"yyyyMM"となります

※2:書式は、"yyyyMMdd"となります

#### <span id="page-42-0"></span> $7.4.$ **課金結果ファイル(ダウンロードファイル)**

**[5.2. 課金結果ファイルをダウンロードする](#page-35-0) 取得できる操作 クリックで遷移**

課金結果ファイルは、ヘッダ、データ(課金データ件数分)、フッタの3種類のレコード構成となります。

### 表 7.4-1 課金状況ファイルを送信する流れ

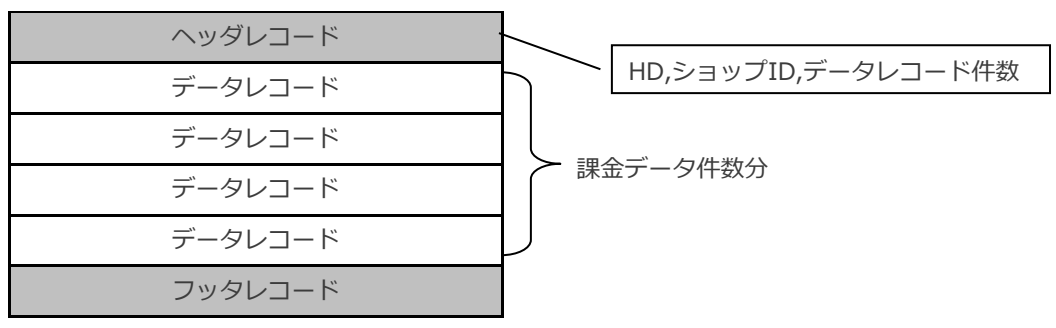

■ヘッダレコード

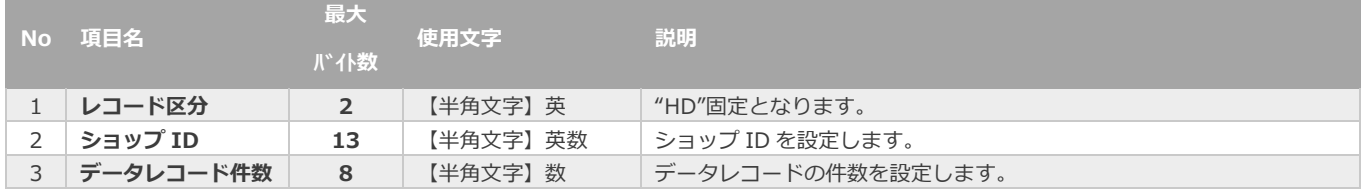

### ■データレコード

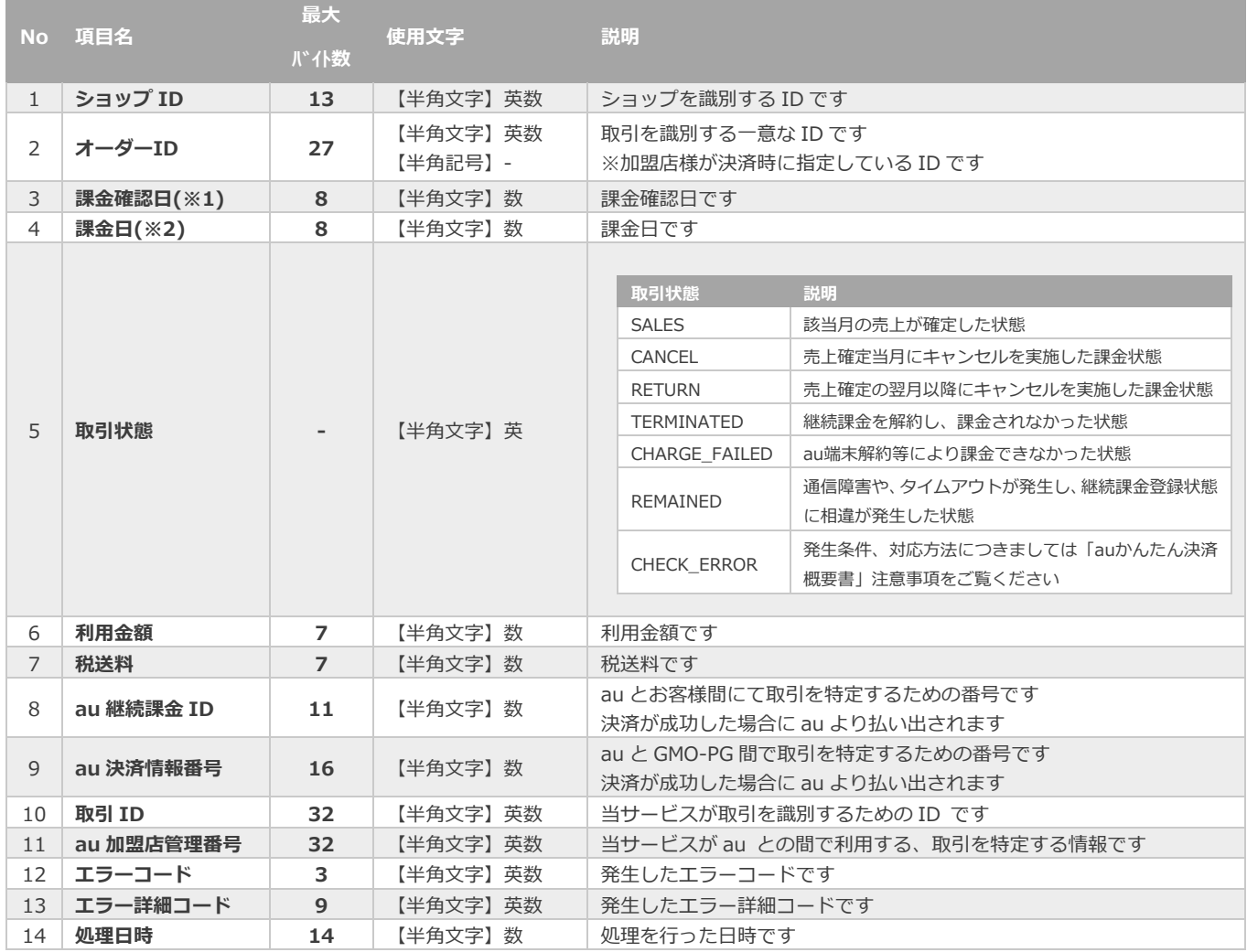

※1:書式は、"yyyyMMdd"となります

※2:書式は、"yyyyMMdd"となります

■フッタレコード

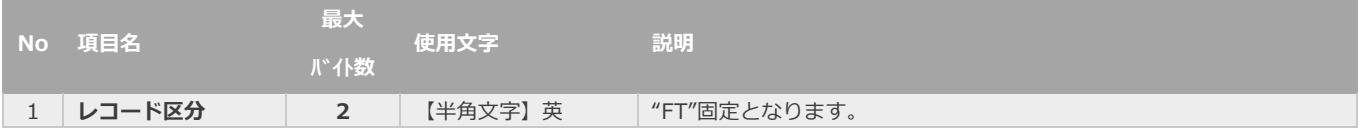

## **改訂履歴**

### **2016年11月19日 – 1.00版**

・ 新規作成

### **2018年03月12日 – 1.01版**

・ 課金状況ファイル オーダーID の使用文字を修正

### **2020年01月20日 – 1.02版**

・ 「表 4.1-1 課金検索条件の説明」の 2 項目目の項目名を追記

### **2021年05月18日 – 1.03版**

・ 機能名を「取引検索」から「取引状態検索」に文言変更

### **2021年06月15日 – 1.04版**

・ 「2.7 取引(決済)を返金にする」の注意文言を追記

### **2024年03月19日 – 1.05版**

・ 「5.1 課金結果ファイルを検索する」の検索結果画像の差し替え及びステータス追加